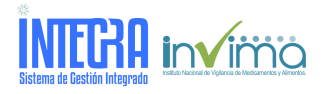

Versión<br>Tipo **Implementación** 

**Código** ASS-RSA-IN50 Instructivo<br>02/09/2021

.

**Alcance Nivel de confidencialidad**

### 1. **OBJETIVO:**

Describir los lineamientos a seguir para el reporte de eventos adversos que se presenten durante el desarrollo de Estudios Clínicos por medio de la herramienta en línea eReporting Industria.

#### 2. **ALCANCE:**

Dirigido a los responsables del proceso de reporte de eventos adversos que se presenten durante el desarrollo de Estudios Clínicos, patrocinadores y/o CRO.

#### **3. CONSIDERACIONES**

En noviembre de 2019, Invima adquirió la plataforma en línea VigiFlow, un sistema de gestión para registrar, procesar y compartir reportes de problemas relacionados con el uso de medicamentos o, como<br>se conoce internaciona

VigiFlow es un sistema de gestión que cumple estándares internacionales para el reporte (ICH E2B) que está disponible para su uso por los Centros Nacionales de Farmacovigilancia del Programa de la Organización Mundial de la Salud (OMS) para la Monitoreo Internacional de Medicamentos, y a su vez para las instituciones Prestadoras de Servicios de Salud de cada país, por lo tanto, entidades como la<br>industria farmacéuti

Para ello, el Uppsala Monitoring Centre (UMC) centro colaborador en Farmacovigilancia de la OMS y quien creo y maneja la licencia de VigiFlow, también ha proporcionado una interfaz para el reporte de estos ICSR por parte de la industria, denominada eReporting Industria.

eReporting Industria es una herramienta en línea que consta de dos módulos (l. Ingreso de datos y Il. Cargar E2B) y permite que cuando una institución realice el reporte de ICSR a través de esta<br>herramienta, la información

El módulo I. de eReporting permite diligenciar cada campo requerido que tiene un reporte y es enfocado a la industria farmacéutica que no tiene la posibilidad de generar archivos XML.<br>El módulo II. de eReporting permite la

## **4. DESARROLLO DE LA ACTIVIDAD**

## **4.1** *Asignación cuentas de usuario*

El interesado debe solicitar asignación de usuario al correo eventosadversosbpc@invima.gov.co, allegando la siguiente información:

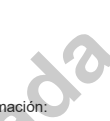

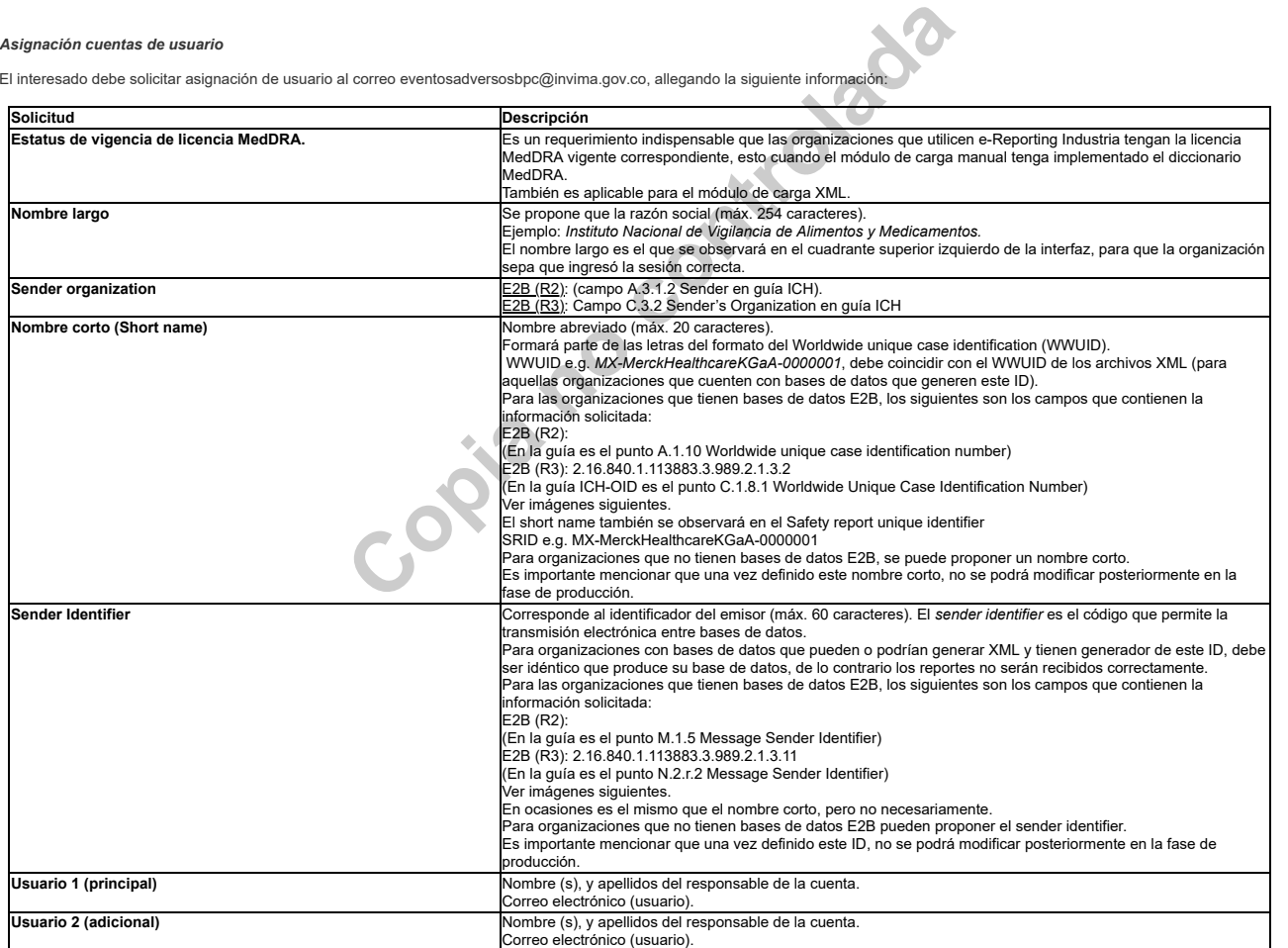

*Tab. 1: Información creación usuario.*

Imágenes ejemplo para las organizaciones que tienen bases de datos E2B identifiquen el nombre corto (Short name) y el Sender identifier. R2

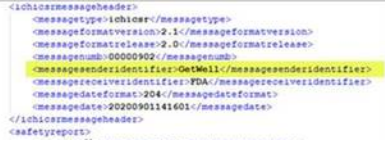

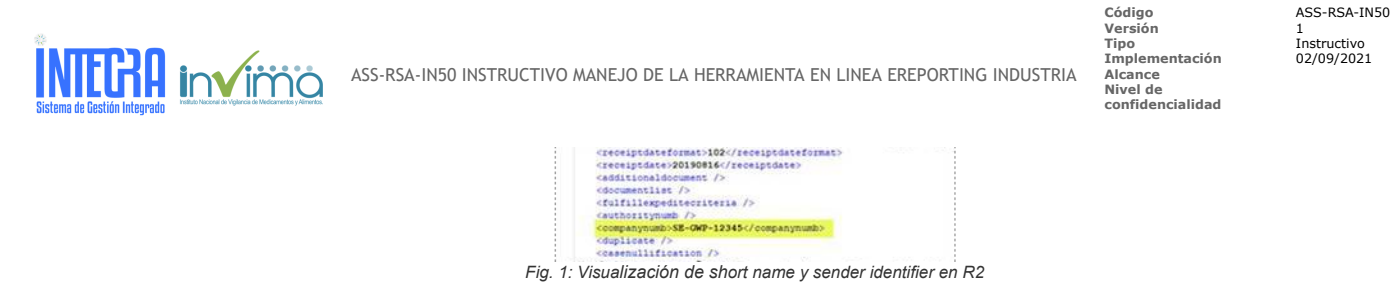

.

 $R3$ 

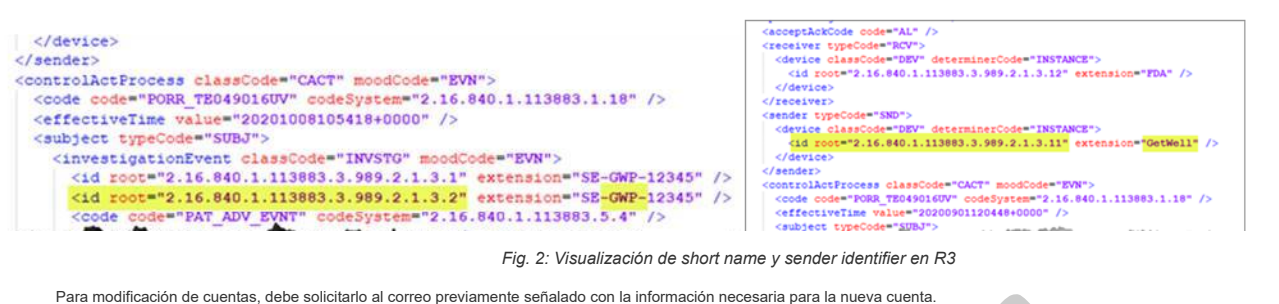

Para modificación de cuentas, debe solicitarlo al correo previamente señalado con la información necesaria para la nueva cuenta.

Cuando se requiera hacer transición de carga manual de datos a XML debe ser notificado a [eventosadversosbpc@invima.gov.co,](mailto:eventosadversosbpc@invima.gov.co) presentando los detalles de configuración para la modificación de usuario, estos datos de registro deben mantenerse en lo posible de acuerdo con el registro inicial de entrada manual de datos. Una vez confirmada la configuración del usuario se debe enviar al correo mencionado<br>4 archivos iniciales

4.2 **Establecer contraseña en e-Reporting Industria.**

Una vez realizados los pasos anteriores y recibido un correo electrónico confirmando la creación del usuario, realizar los pasos descritos a continuación, los cuales son los mismos en el caso de requerir cambio de contraseña:<br>Ingresar al link: <u>https://industryereporting.who-umc.org/</u> (se sugiere usar Google Chrome)

1. Ingresar usuario en el campo *Email Address* (Dirección de correo electrónico) 2. Presionar el botón: *Forgot your password?* (¿Olvidaste tu contraseña?

Posteriormente se habilitará una pantalla para enviar un correo de verificación al correo electrónico suministrado al Invima y que corresponde al usuario asignado, siguiendo los siguientes pasos:

1. Ingresar el usuario asignado en el campo *Email Address* (Dirección de correo electrónico)

2. Hacer clic en *Send Verification Code* (Enviar código de verificación).

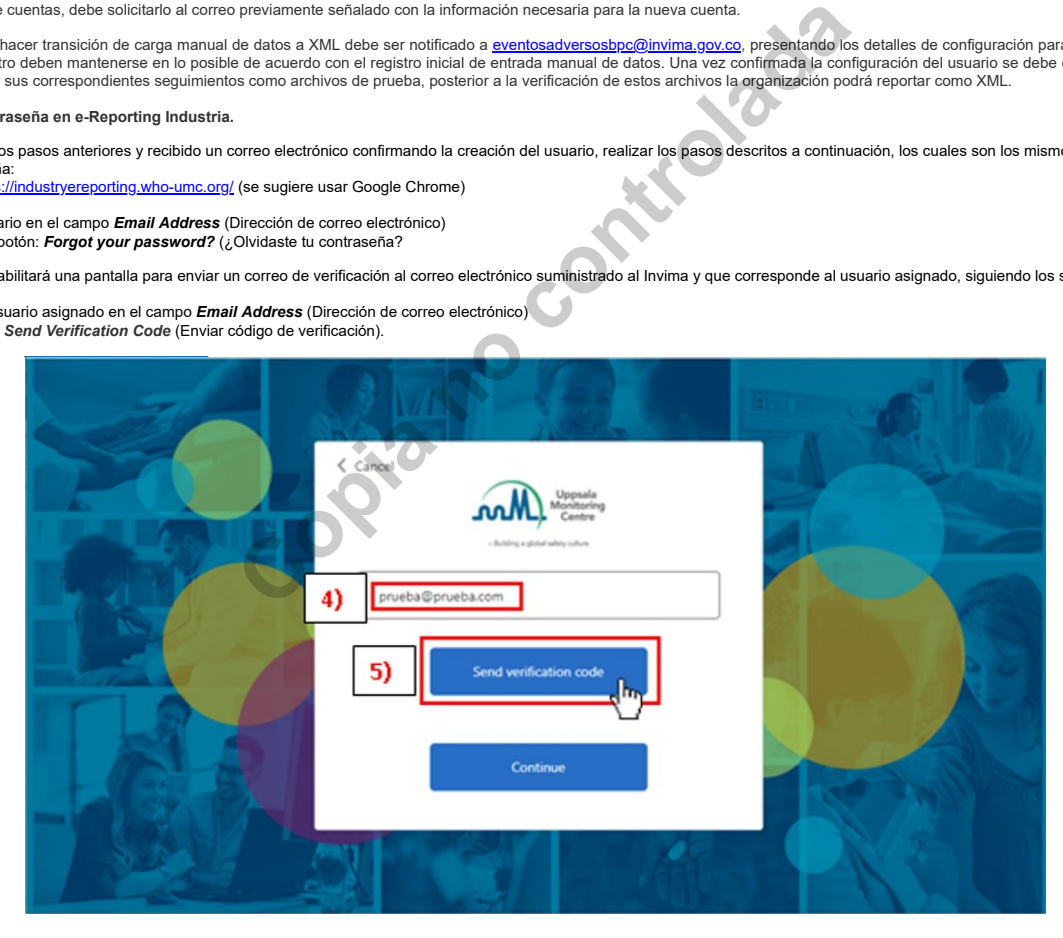

*Fig. 4: Visualización de ventana envío código de verificación*

Posteriormente, sin cerrar la página de eReporting, ir a la Bandeia de Entrada de su correo electrónico en el cual debió recibir un correo del Uppsala Monitoring Centre, con un código de verificación de 6 dígitos, el cual debe copiar. Si no llega a su Bandeja de entrada, revisar en su carpeta de Spam o correo no deseado.

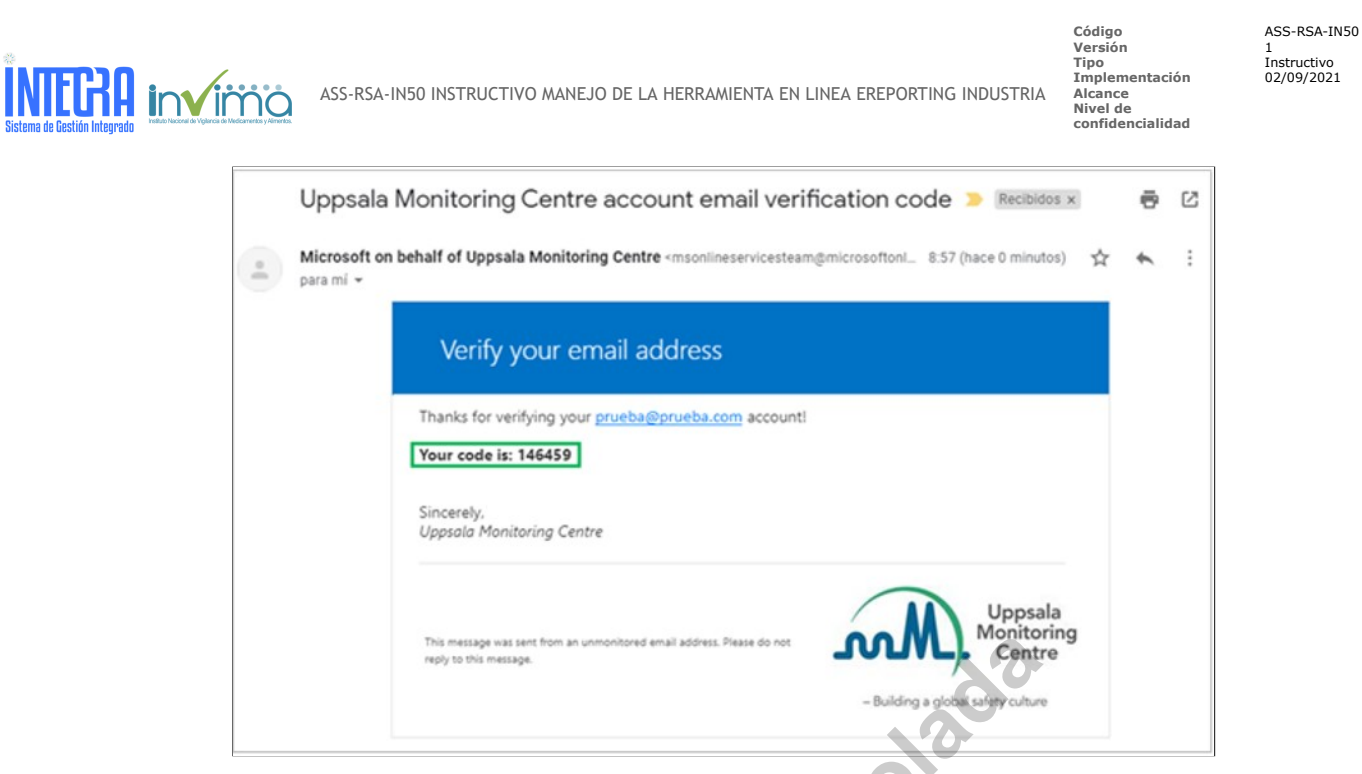

.

# *Fig. 5: Visualización código de verificación*

3. A continuación, ingresar en el campo *New Password* su nueva contraseña, la cual debe tener entre 8 y 64 caracteres y tener al menos 3 de los siguientes parámetros: - Una letra minúscula

- Una letra mayúscula
- 
- Un dígito Un símbolo.
- 4. Escribir esa misma contraseña en el campo *Confirm New Password* para confirmar su nueva contraseña. 5. Presionar *Continue* (Continuar)
- 

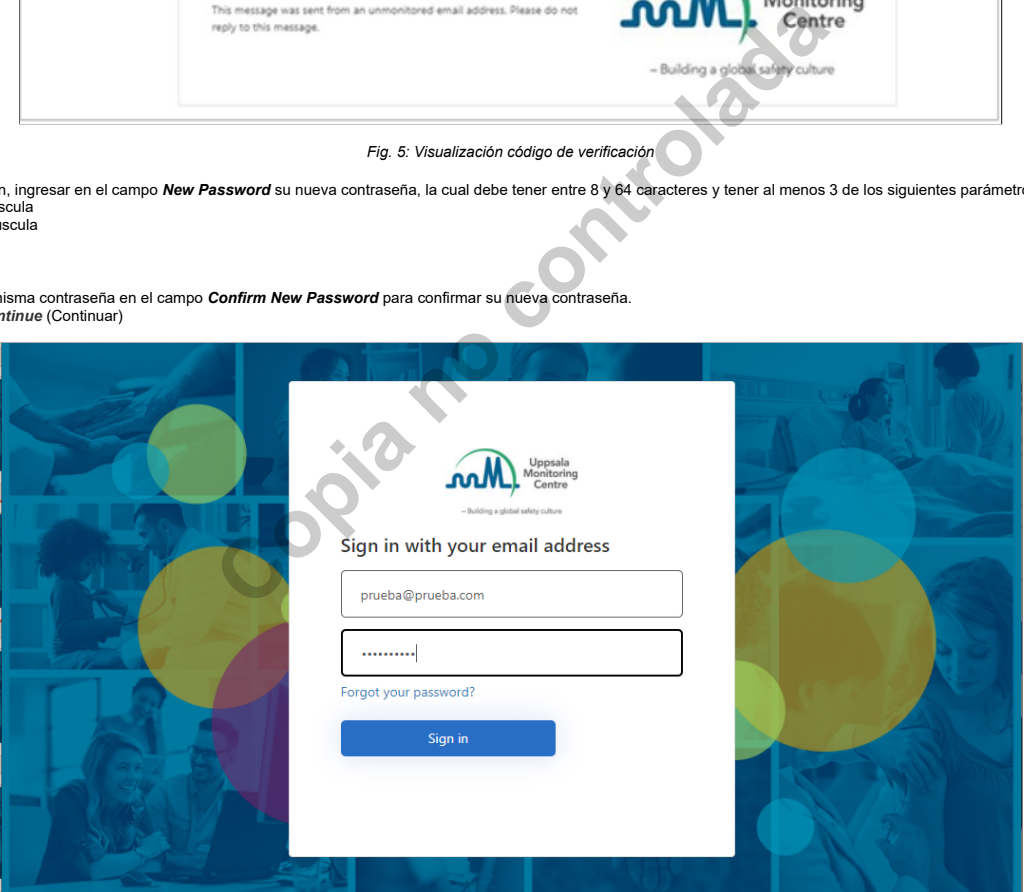

*Fig. 6: Visualización de ventana de cambio de contraseña*

6. Volverá a la página de inicio de eReporting, donde debe registrar su correo electrónico destinado como usuario y la nueva clave que acaba de asignar.

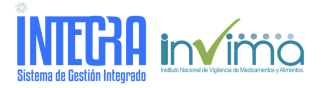

**Código** ASS-RSA-IN50 **Versión** 1 **Tipo** Instructivo **Implementación** 02/09/2021 **Alcance Nivel de confidencialidad**

.

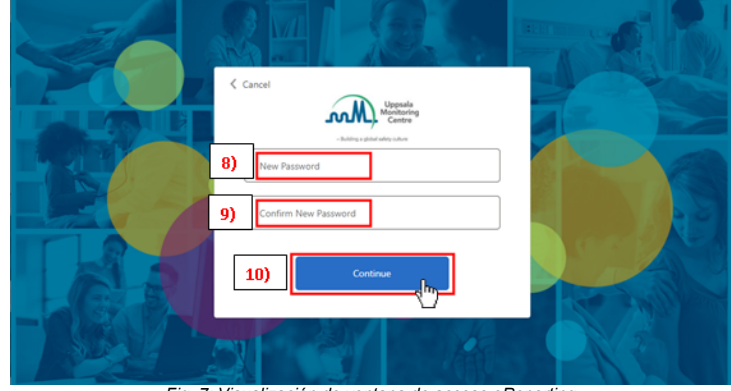

*Fig. 7: Visualización de ventana de acceso eReporting*

## **4.3** *Información relevante para registrar:*

Los campos solicitados en eReporting se enlazan con los campos establecidos en VigiFlow, los cuales siguen el estándar internacional E2B. Sin embargo, solo los siguientes cuatro mínimos son obligatorios:

- 1. Un paciente identificable. (por ejemplo, iniciales, edad, sexo)
- 2. Un reportante identificable. (por ejemplo, nombre, dirección, calificación/título o profesión).
- 3. Una reacción / evento. 4. Un fármaco sospechoso.

Además, adicional a la información mínima requerida para un reporte, se debe proporcionar la información administrativa específica para procesar correctamente el informe y en la que para el módulo de<br>carga manual de datos,

- 1. Tipo de reporte.
- 2. Fecha en que se recibió el reporte por primera vez.
- 3. Fecha de recepción de la información más reciente.
- 4. Diligenciar ¿Este caso cumple con criterios locales para ser un reporte que precisa atención prioritaria?
- 5. Identificador único del reporte de seguridad, en este campo se registra el identificador del país, el identificador individual de la compañía y el consecutivo del reporte.
- 6. Número de identificación único mundial (que para el módulo de carga manual tiene la misma información del numeral anterior).

Si alguno de estos campos hace falta por diligenciar, el sistema avisará colocando de color rojo el campo y la sección que se está diligenciando.

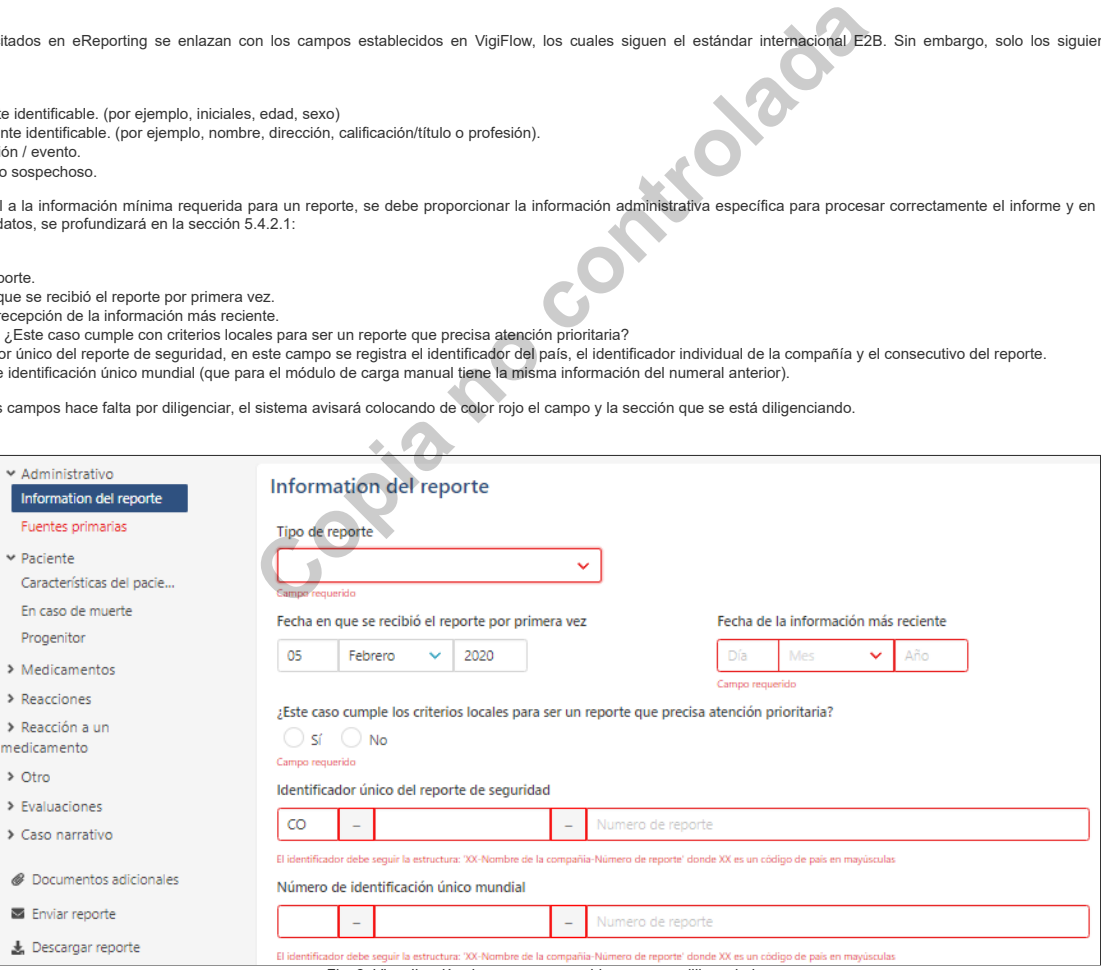

*Fig. 8: Visualización de campos requeridos para ser diligenciados.*

## **4.4** *Ingreso de información a eReporting Industria.*

Una vez iniciada la sesión, se puede visualizar la página principal de eReporting Industria.

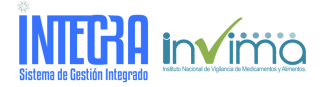

**Código** ASS-RSA-IN50 **Versión** 1 **Tipo** Instructivo **Implementación** 02/09/2021 **Alcance Nivel de**

**confidencialidad**

.

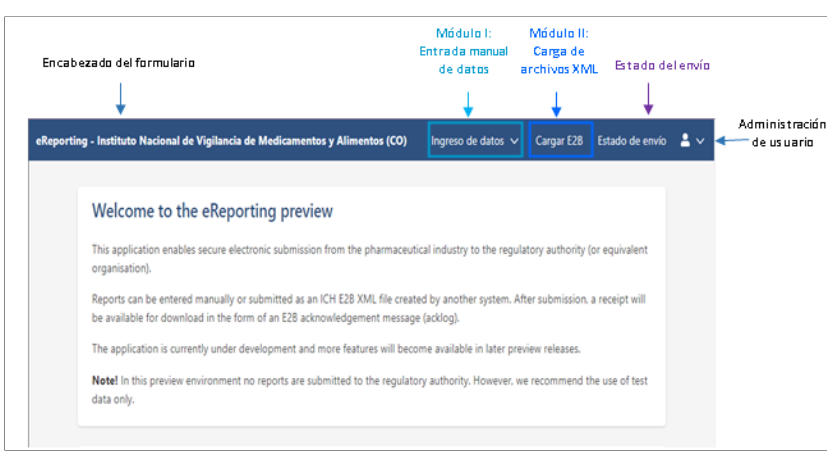

*Fig. 9: Visualización pantalla de inicio eReporting- Industria*

Encabezado del formulario: En la parte superior izquierda de la pantalla se encuentra el botón eReporting - Instituto Nacional de Vigilancia de Medicamentos y Alimentos (CO), que permite visualizar el nombre del formulario y de la agencia sanitaria correspondiente, en este caso, de Invima Colombia. Este botón aparece visible en todos los módulos y al dar clic direcciona automáticamente a la página principal de eReporting.<br>Ingreso de datos: En la parte superior derecha de la pantalla, se encuentra el botón denominado *Ingreso de datos*, correspondiente al Módulo I para entrada manual de datos y que se profundizará en

numeral 5.4.1 de este instructivo.

**Cargar E2B:** Continuando con las opciones que aparecen en la parte superior derecha de la pantalla, se encuentra el botón titulado Cargar E2B, correspondiente al Módulo II para cargar reportes de ICSR en formato de archivo XML y que se profundizará en el numeral 5.4.2 de este instructivo.

Estado del envío: Posterior a los botones de ingreso o envío de los reportes a través de cualquiera de los dos módulos de carga de datos (entrada manual o carga de XML), en esta opción se encuentra la lista de reportes cargados de los últimos 7 días. Para profundizar, puede remitirse el numeral 5.4.3 "Estado del envío" de este instructivo.

**Editar reporte**: En esta sección, puede descargar el acuso de recibido electrónico "ackLog" en archivo XML, de los reportes ingresados por eReporting Industria.

**Administración de usuario:** Permite visualizar herramientas prácticas relacionadas con el usuario

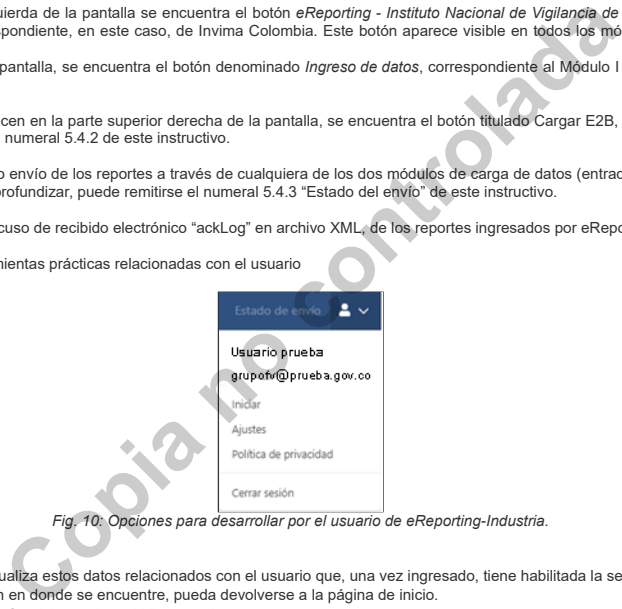

a. *Nombre del usuario y correo electrónico*: se visualiza estos datos relacionados con el usuario que, una vez ingresado, tiene habilitada la sesión de eReporting Industria.

- b. *Iniciar.* Permite que independiente de la sección en donde se encuentre, pueda devolverse a la página de inicio.
- c. *Ajustes:* Permite seleccionar el idioma de la interfaz del usuario y el idioma nativo.
- d. *Política de privacidad:* Al seleccionar esta opción abrirá una nueva pestaña del navegador con la página del Uppsala Monitoring Centre, donde se encuentra nformación acerca de la política de privacidad de datos.

e. *Cerrar sesión.*

A continuación, se profundiza en el reporte de eventos a través de los módulos de carga de eReporting Industria.

#### **4.4.1** *Módulo I: Entrada manual de datos.*

Para aquellas organizaciones que no pueden realizar reportes en formato XML, se habilitó este módulo de reporte, para el ingreso de la información. Este formulario permite el registro de<br>información, siguiendo los estándar aceptado por Invima:

1. Paciente identificable: Este criterio corresponde a alguno de los siguientes campos: Iniciales del paciente (sujeto participante), Documento de identificación (código asignado al sujeto participante), edad, grupo etario o fecha de nacimiento.

- 2. Reportante identificable: Nombre o Dirección del reportante. 3. Reacción adversa.
- 
- 4. Fármaco sospechoso: Principio activo

A continuación, se detallarán los campos e información a diligenciar.

Al ingresar a eReporting Industria, en la parte superior derecha de la pantalla, se encuentra en primer lugar el botón *Ingreso de datos*. Dar clic y se desplegará el menú con las opciones *Crear un nuevo reporte* o *Editar reporte*.

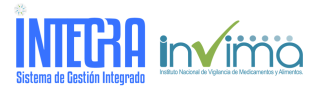

**Versión** 1 **Tipo** Instructivo **Implementación** 02/09/2021 **Alcance Nivel de confidencialidad**

**Código** ASS-RSA-IN50

.

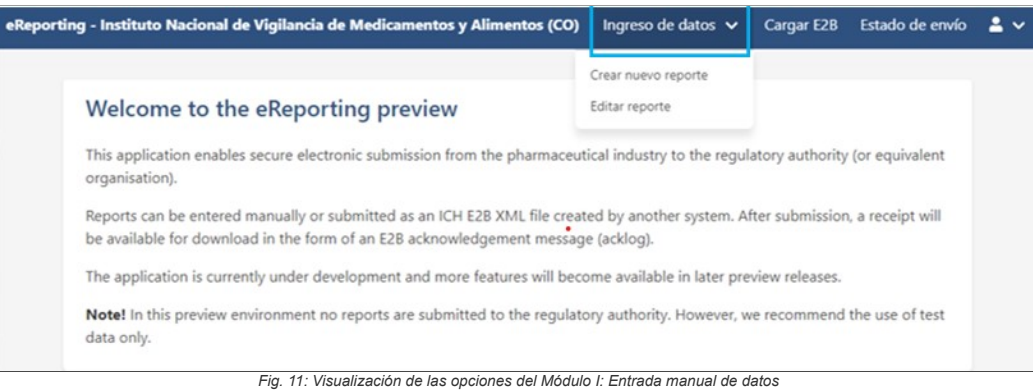

## **4.4.1.1 Crear nuevo reporte.**

En esta opción se encuentra los diferentes campos a registrar en eReporting Industria, así como herramientas para complementar el reporte, como la opción de cargar documentos<br>adicionales, enviar el reporte y descargar el r

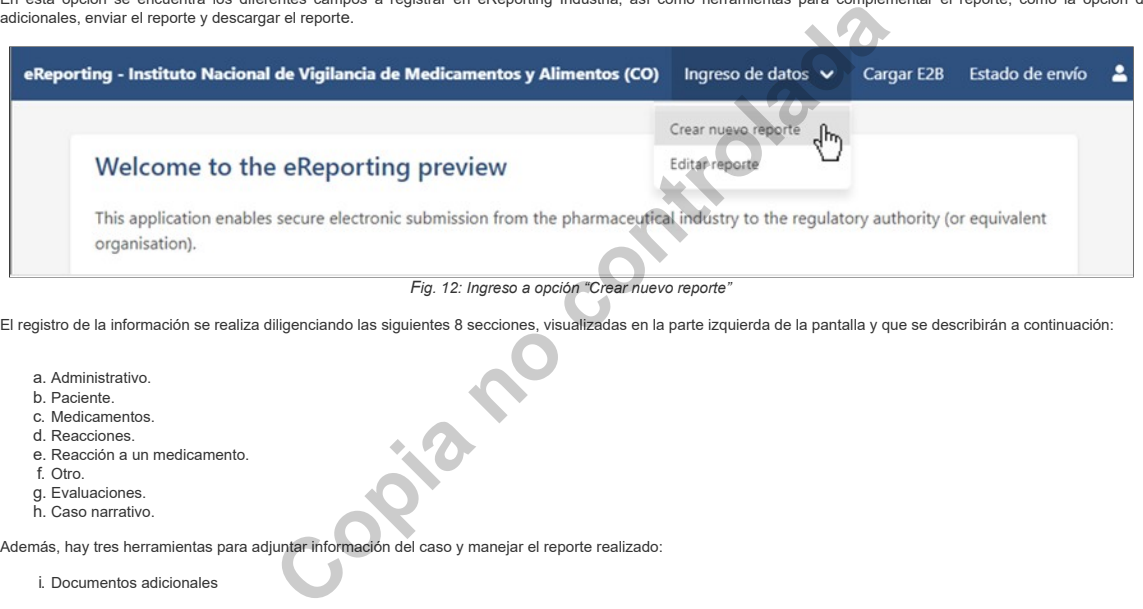

- d. Reacciones.
- e. Reacción a un medicamento. f. Otro.
- 
- g. Evaluaciones. h. Caso narrativo.

Además, hay tres herramientas para adjuntar información del caso y manejar el reporte realizado:

i. Documentos adicionales

- j. Enviar reporte
- k. Descargar reporte

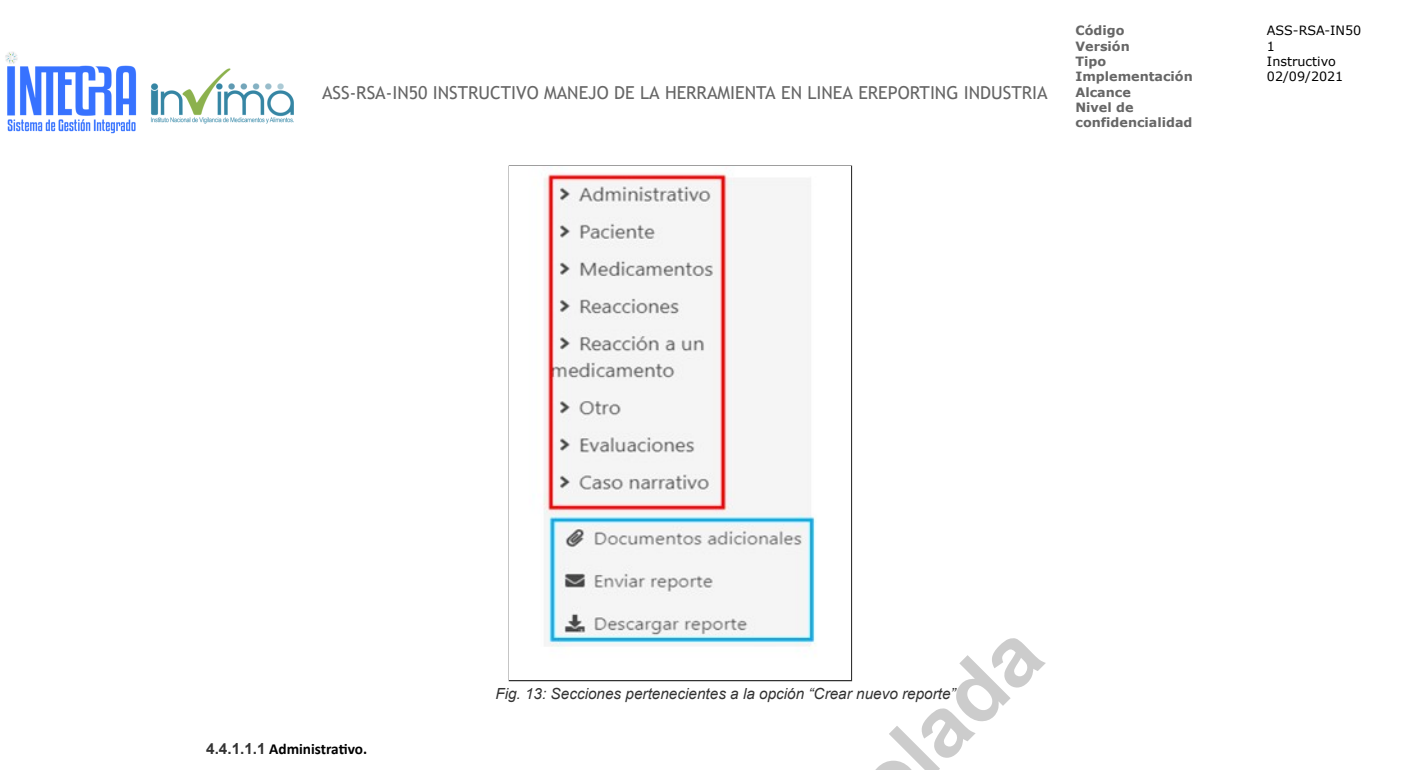

.

Esta parte del formulario permite identificar el reporte a realizar y consta de 2 secciones: *Información del reporte* y *Fuentes primarias.*

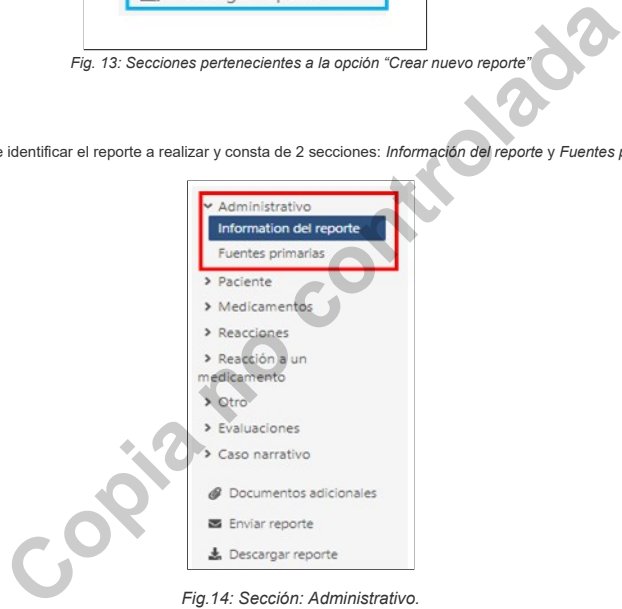

*Fig.14: Sección: Administrativo.*

**4.4.1.1.1. Información del reporte**

En esta sección se registra la información suministrada del reporte que permita identificarlo posteriormente. Consta de los siguientes campos:

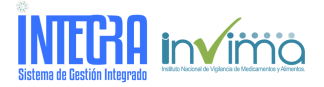

eReporting - Instituto Nacional de Vigilancia de Medicamentos y Alimentos (CO)

**Código** ASS-RSA-IN50 **Versión** 1 **Tipo** Instructivo **Implementación** 02/09/2021 **Alcance Nivel de confidencialidad**

Ingreso de datos  $\sim$  Cargar E2B Estado de envío $\left|\begin{smallmatrix} 2 & \cdots & \cdots & 1 \ 2 & \cdots & \cdots & \cdots & 1 \end{smallmatrix}\right|$ 

.

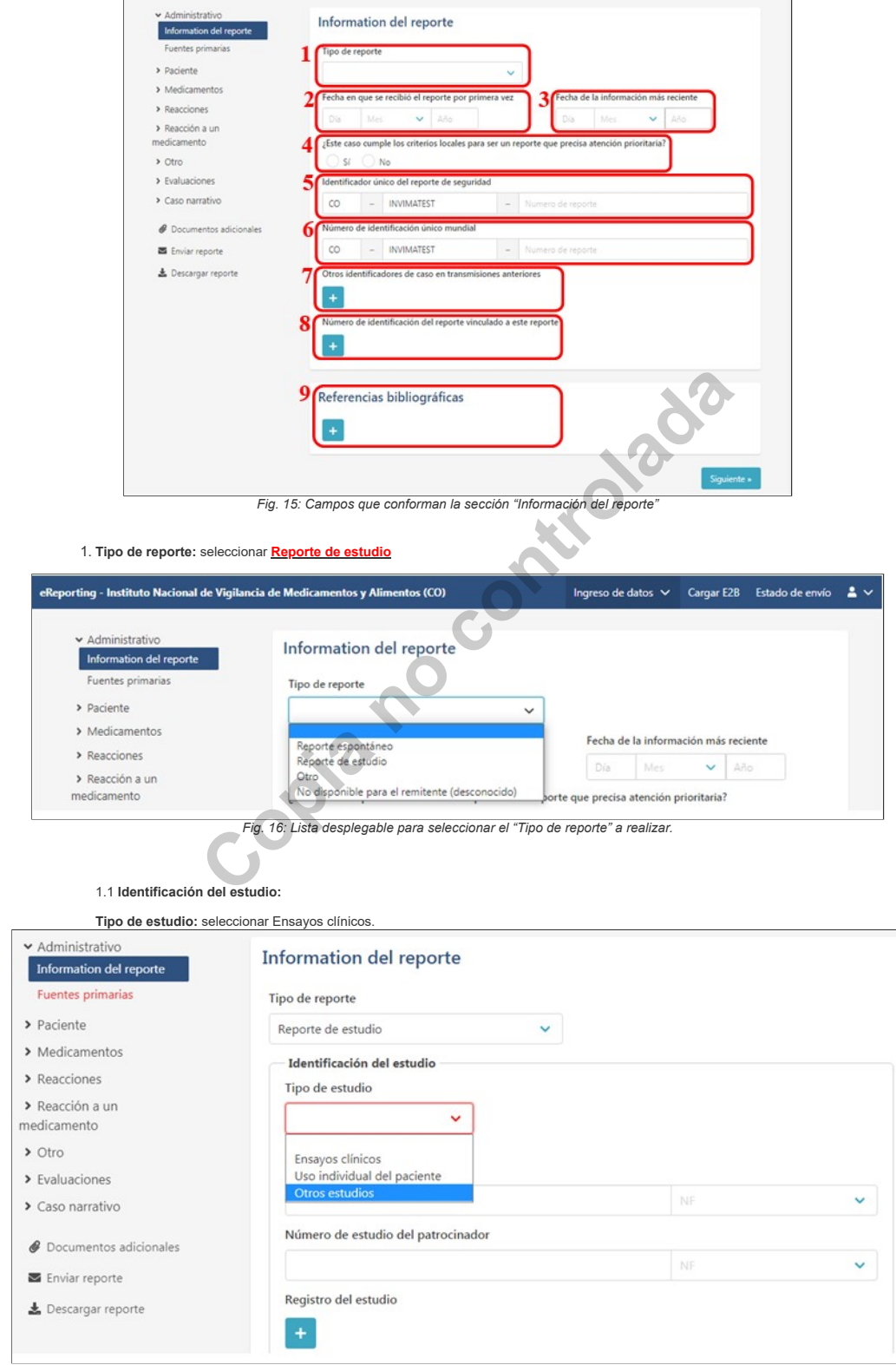

*Fig. 17: Lista desplegable para seleccionar el "Tipo de estudio" a realizar*

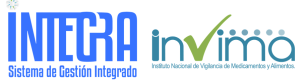

**Versión** 1 **Tipo** Instructivo **Implementación** 02/09/2021 **Alcance Nivel de confidencialidad**

**Código** ASS-RSA-IN50

.

**Nombre del estudio:** Se debe registrar el nombre científico del estudio clínico relacionado con el reporte. **Número de estudio del patrocinador:** Código asignado por el patrocinador al estudio clínico.<br>**Registro del estudio:** diligenciar de acuerdo con la información del Estudio Clínico.

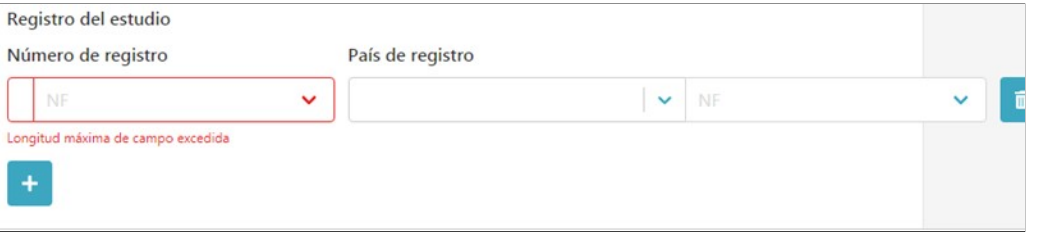

*Nota:* Campo NF (NullFlavor), Su propósito principal es para situaciones en las que es necesario informar que la información existe, sin revelar ningún detalle, manteniendo así la privacidad. Estos valores son una manera de indicar por qué la información no se envía y se aplican únicamente para elementos de datos que no<br>son obligatorios en el momento de reportar. Esta lista desple

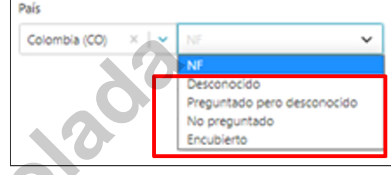

Esta lista desplegable será usada para no aportar la información del campo relacionado, solo en el caso de que el sistema requiere obligatoriamente llenar ese campo para

poder enviar el reporte. Si en un campo que contiene un código NF, no se cuenta con la información y esta no es obligatorio para el envío del reporte puede dejarlo en blanco y dejar el marcador en NF preestablecido.

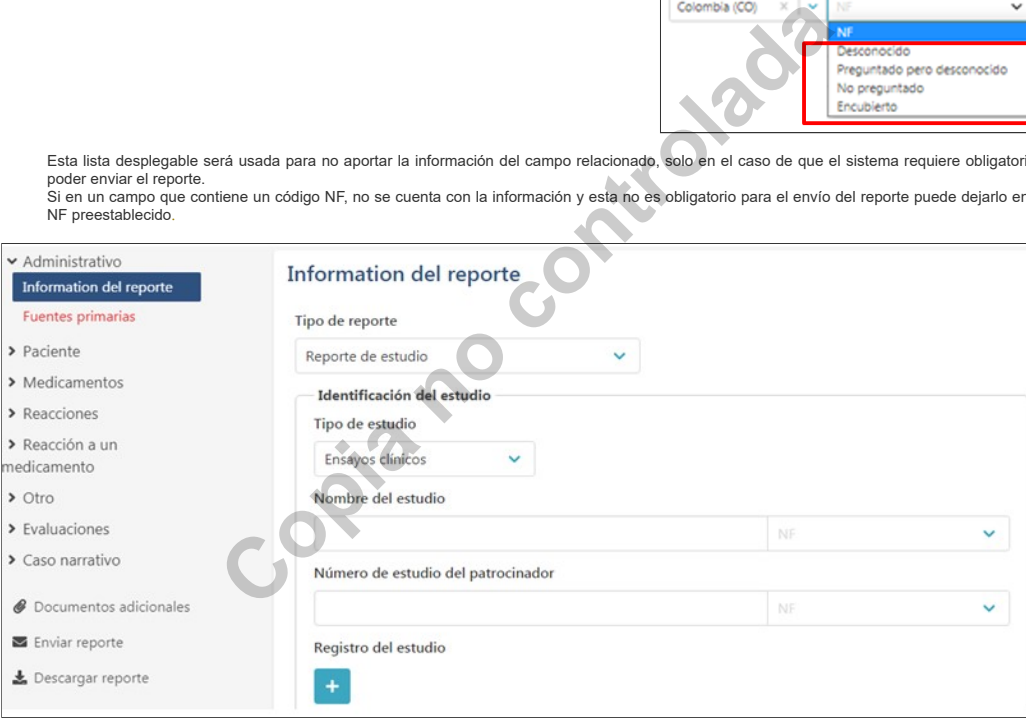

*Fig. 18: Campos que conforman la sección" Identificación del estudio"*

**2. Fecha en que se recibió el reporte por primera vez:** es la fecha en la cual se recibió el reporte por primera vez en su organización. Ingrese los dígitos del día, seleccione el mes de la lista desplegable y coloque los 4 dígitos del año. **Ejemplo:** Para registrar 4 de abril de 2020, se registra y se selecciona:

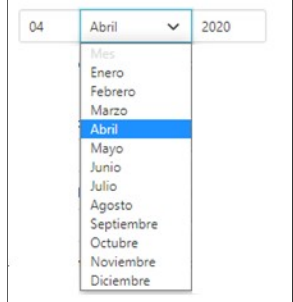

*Fig. 19: Lista desplegable para seleccionar el mes*

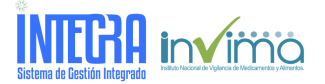

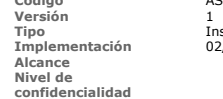

**Código** ASS-RSA-IN50 **Tipo** Instructivo **Implementación** 02/09/2021

.

**3. Fecha de la información más reciente:** es la fecha en la cual se está registrando el caso a eReporting Industria y por lo tanto es la misma fecha de recepción de la información más reciente. Se ingresa la información igual a como se describió en el numeral anterior.

**4. ¿Este caso cumple con criterios locales para ser un reporte que precisa atención prioritaria?** Seleccionar "SI" cuando el caso haya tenido un desenlace **FATAL.**<br>Seleccionar "NO" para reportes graves con otras consecuencias diferentes a muerte (Fatal) y reportes clasificados como no graves.

**5. Identificador único del reporte de seguridad:** es identificador que se le asigna al reporte. Consta de tres partes:

## **Ejemplo:**

- a. *Identificador del País:* Es un código que distingue al país, por lo tanto, para los reportes en Colombia se utiliza **CO** (en letra mayúscula sostenida). b. *Identificador Individual de la compañía*. Es un nombre corto de la organización reportante y en letra mayúscula sostenida, previamente acordado entre la
- organización reportante e Invima. Este identificador será confirmado junto con la habilitación de usuario para ingreso a eReporting.
- c. <u>Consecutivo del reporte</u>: En este campo, si es una organización que no tiene base de datos que lo genere, será el primer número o consecutivo que se le<br>asigna al reporte. Si es una organización que tiene base de datos

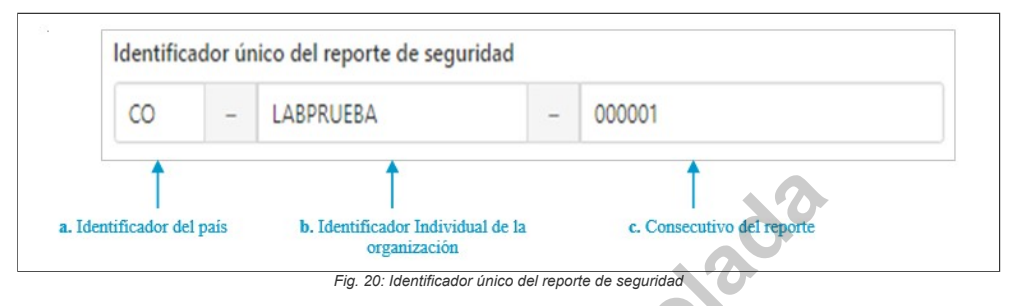

**6. Número de identificación único mundial:** Para este módulo de carga manual, el *Identificador individual de la compañía* y el *Número de identificación único mundial* corresponderán **a la misma información de identificación**, por lo tanto, los datos registrados en el numeral anterior, deberán repetirse en este campo.

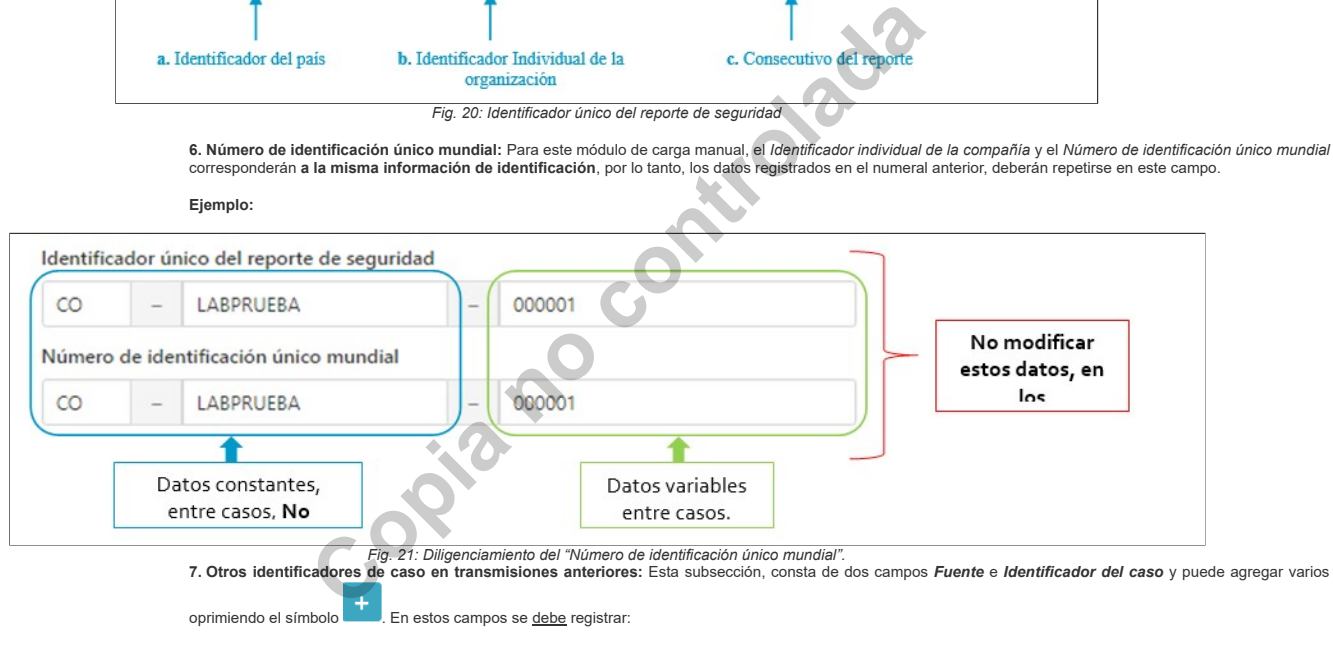

a. Código de identificación del sujeto: Registrar en el campo *Identificador de caso* la abreviatura del código de identificación del sujeto, de la siguiente forma: **CID** – Código de Identificación del Sujeto

Adicionalmente, en el campo *Fuente* debe diligenciar el código de identificación asignado al sujeto, SIN usar puntos ni separaciones.

**Ejemplo:** si el código asignado al sujeto es 4253-LGFO, ingresar sin signos, como se muestra a continuación:

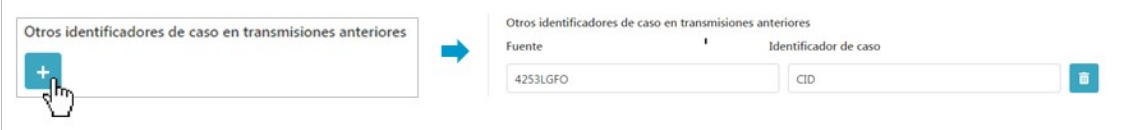

*Fig. 22: Diligenciamiento del código de identificación del sujeto.*

**8. Número de identificación del reporte vinculado a este reporte:** cuando se tiene otro caso o casos que se relacionan de alguna manera con el que se está reportando (por ejemplo, reporte del mismo evento con el mismo medicamento del mismo lote, pero otro sujeto participante), colocar el(los) número(s) del *Identificador*<br>*único del reporte de seguridad* de los casos relacio **Ejemplo:**

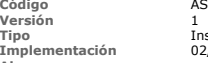

**Código** ASS-RSA-IN50

**Alcance Nivel de confidencialidad**

**Tipo** Instructivo **Implementación** 02/09/2021

.

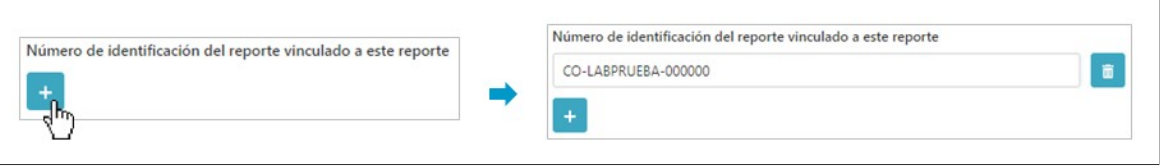

*Fig. 23: Diligenciamiento del campo Número de identificación del reporte vinculado a este reporte*

**9. Referencia Bibliográfica:** No diligenciar este campo.

Una vez se termine de diligenciar los datos de esta sección, dar clic en Siguiente » y se habilitará la siguiente sección del formulario.

## **4.4.1.1.2 Fuentes primarias**.

**INTEGRA** invirrio

En esta sección se registrará información relacionada con el notificador primario.

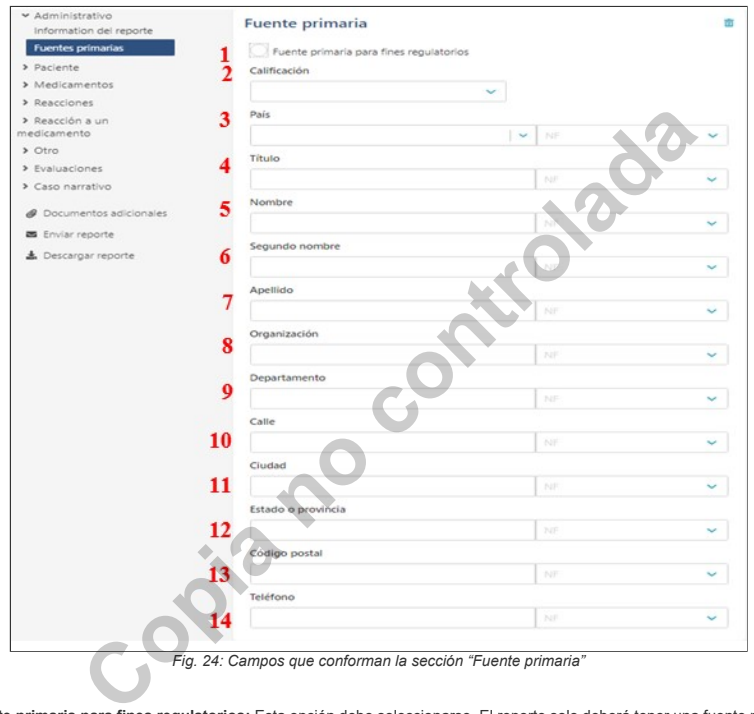

1. **Fuente primaria para fines regulatorios:** Esta opción debe seleccionarse. El reporte solo deberá tener una fuente primaria para fines regulatorios. 2. **Calificación:** (Perfil o título profesional) corresponde al perfil del notificador primario. Es un campo obligatorio, eligiendo de la lista desplegable entre:

- a. Médico.
- b. Farmacéutico.
- c. Otro profesional de la salud.
- d. Abogado. e. Consumidor u otro profesional no sanitario

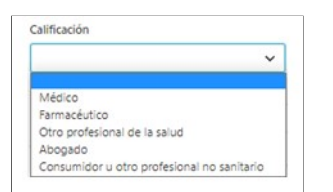

*Fig. 25: Lista desplegable para seleccionar calificación*

3. **País:** Elegir Colombia.

Los siguientes campos sobre el reportante primario no son necesarios, pero se puede incluir la información si cuenta con ella o se puede prescindir de ellos por cuestiones de confidencialidad o negativa del reportante.

4. Título (Cargo que ocupa en la organización donde labora)

- 5. Nombre
- 6. Segundo Nombre (si aplica) 7. Apellido
- 
- 8. Organización (sitio donde trabaja) 9. Departamento (Departamento de la organización donde labora o área)

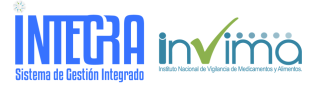

**Versión** 1 **Tipo** Instructivo **Implementación** 02/09/2021 **Alcance Nivel de**

**Código** ASS-RSA-IN50

.

**confidencialidad**

- 10. Calle (Campo para colocar la dirección donde trabaja) 11. Ciudad
- 12. Estado o provincia (Departamento geográfico o distrito)
- 13. Código Postal
- 14. Teléfono (si es teléfono fijo, colocar el indicativo correspondiente)

Una vez se termine de diligenciar los datos de esta sección, dar clic en **Siguiente »** y se habilitará la siguiente sección del formulario.

### **4.4.1.1.3 Paciente**

Esta parte del formulario consta de tres partes: *Características del paciente, En caso de muerte y Progenitor.*

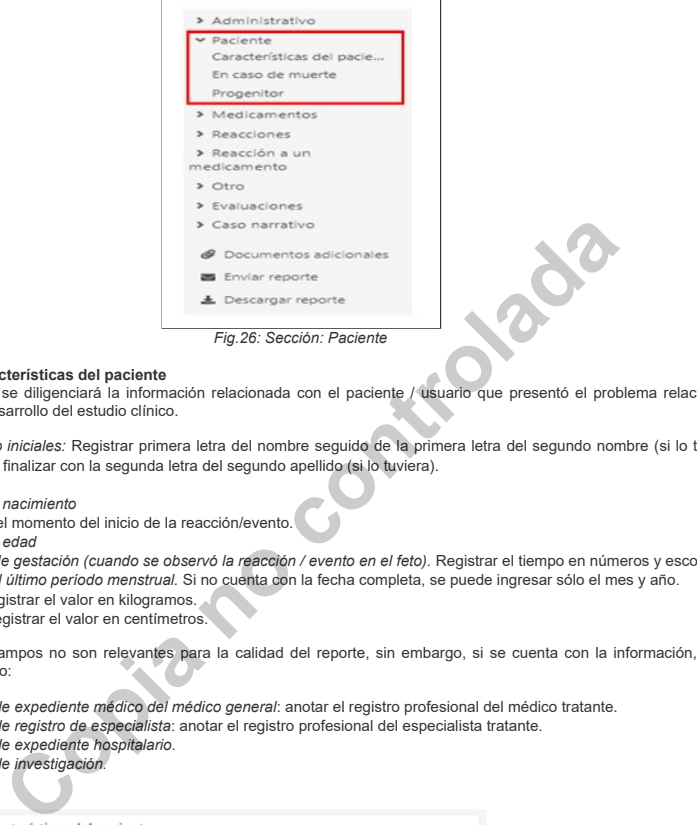

4.4.1.1.3.1**. Características del paciente**<br>En esta sección se diligenciará la información relacionada con el paciente / usuario que presentó el problema relacionado con el uso del medicamento / producto<br>utilizado en el de

- 1. *Nombre o iniciales:* Registrar primera letra del nombre seguido de la primera letra del segundo nombre (si lo tuviera), posteriormente primera letra del primer apellido y finalizar con la segunda letra del segundo apellido (si lo tuviera).
- 2. *Sexo*.
- 3. *Fecha de nacimiento*
- 4. *Edad* en el momento del inicio de la reacción/evento.
- 5. *Grupo de edad*
- 6. *Período de gestación (cuando se observó la reacción / evento en el feto).* Registrar el tiempo en números y escoger la unidad de medida de la lista desplegable.<br>7. *Fecha del último período menstrual.* Si no <u>c</u>uenta c
- 
- 8. *Peso*: Registrar el valor en kilogramos. 9. *Altura*: Registrar el valor en centímetros.

Los siguientes campos no son relevantes para la calidad del reporte, sin embargo, si se cuenta con la información, puede proporcionarla o simplemente dejar los campos en blanco:

- 10. *Número de expediente médico del médico general*: anotar el registro profesional del médico tratante.
- 11. *Número de registro de especialista*: anotar el registro profesional del especialista tratante.
- 12. *Número de expediente hospitalario*. 13. *Número de investigación.*
	-

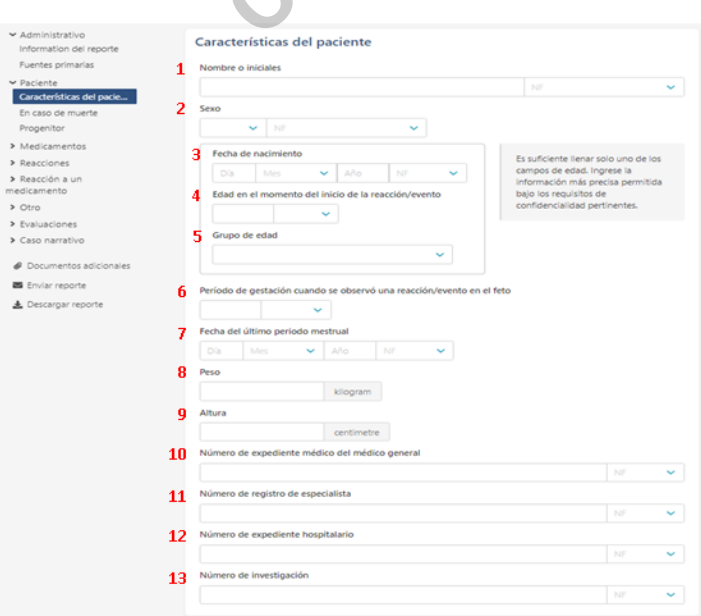

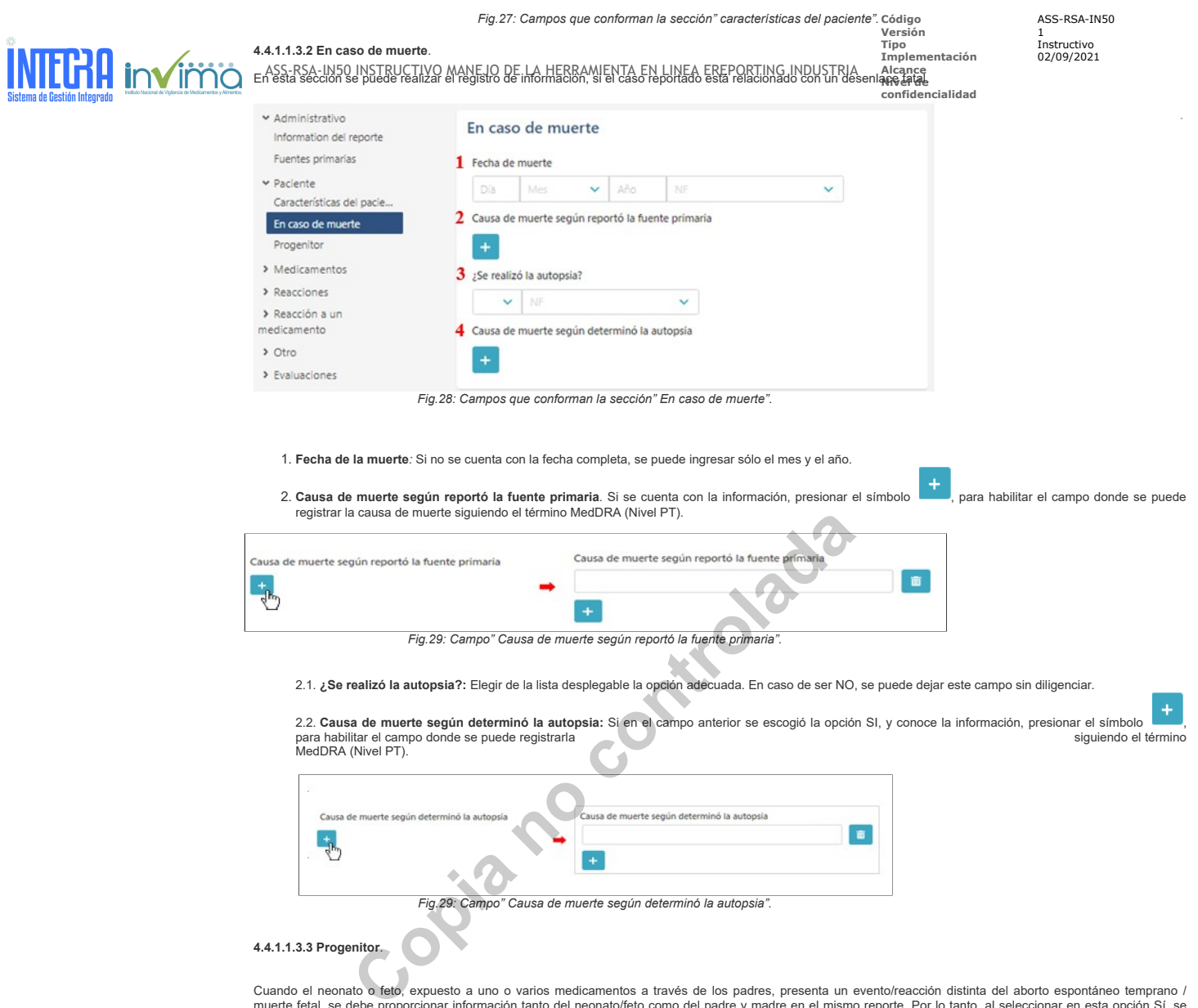

Cuando el neonato o feto, expuesto a uno o varios medicamentos a través de los padres, presenta un evento/reacción distinta del aborto espontáneo temprano /<br>muerte fetal, se debe proporcionar información tanto del neonato/

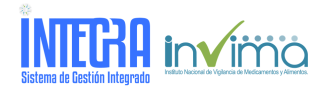

 $\rightarrow$  Otro

ASS-RSA-IN50 INSTRUCTIVO MANEJO DE LA HERRAMIENTA EN LINEA EREPO

> Administrativo *i*Es este un informe de padres e hijos?

Código ASS-RSA-IN<br>
Versión 1<br>
Tipo<br>
Implementación 02/09/2021 **Tipo** Instructivo **Implementación** 02/09/2021

**Código** ASS-RSA-IN50

.

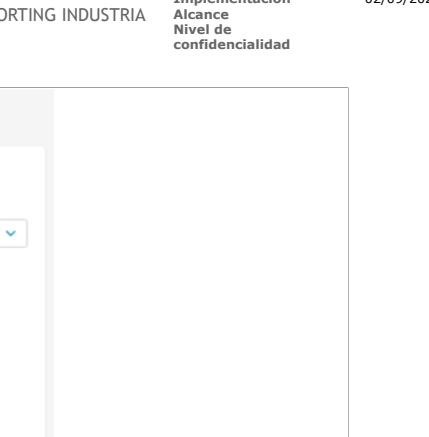

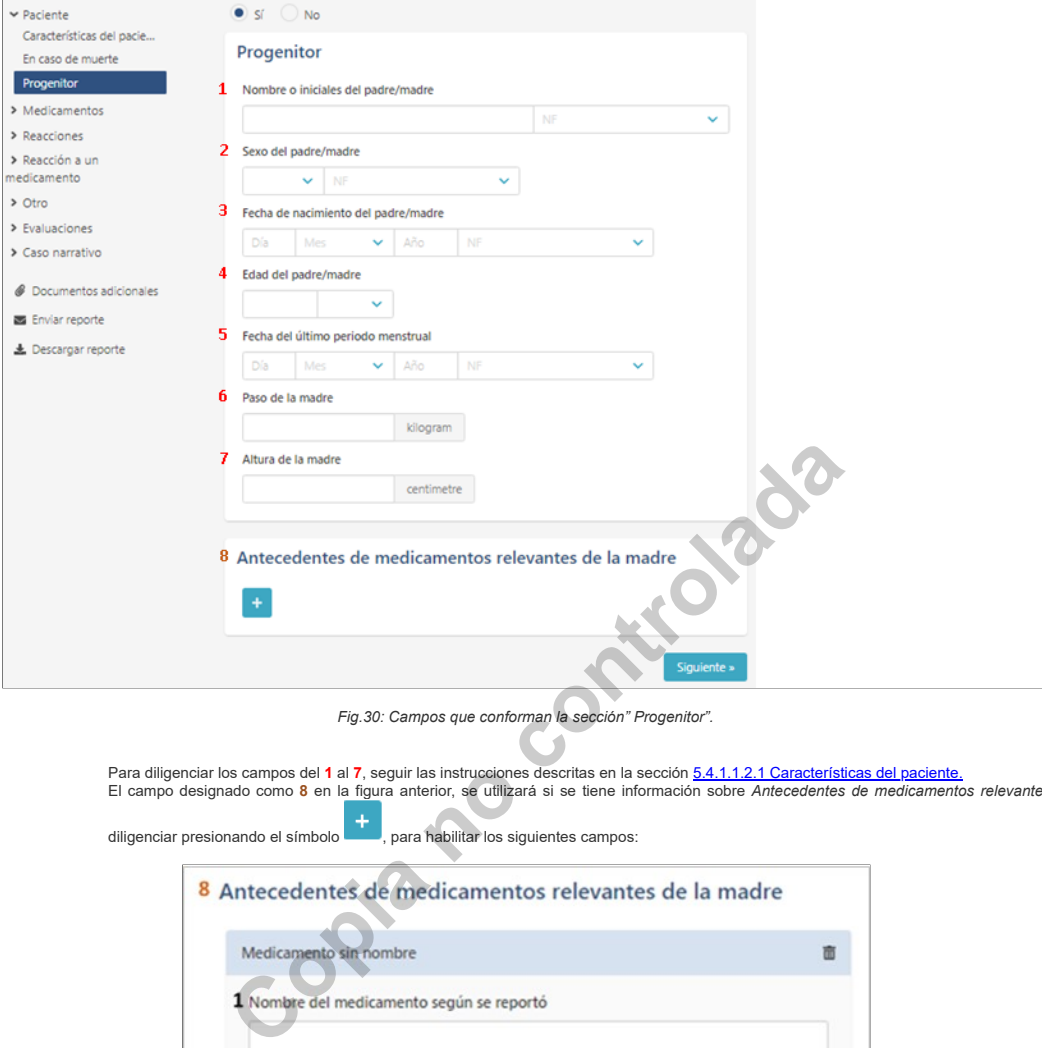

Para diligenciar los campos del **1** al **7,** seguir las instrucciones descritas en la sección <u>5.4.1.1.2.1 Características del paciente.</u><br>El campo designado como 8 en la figura anterior, se utilizará si se tiene información

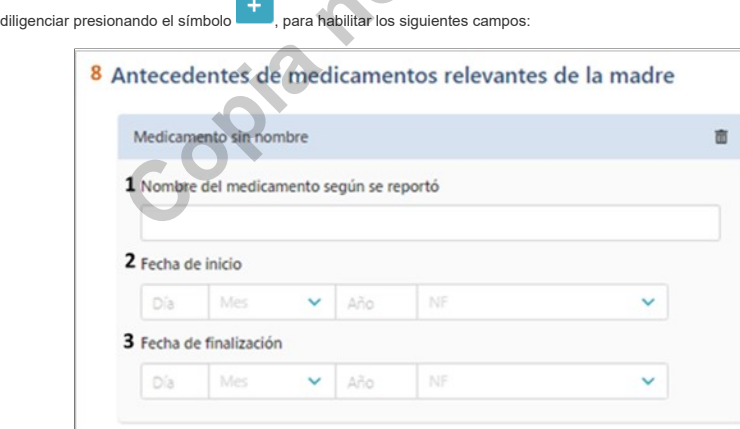

*Fig.31: Campos que conforman la sección" Antecedentes de medicamentos relevantes de la madre".*

**1. Nombre del medicamento según se reportó:** Si tiene los datos, registrar el código o el nombre del medicamento.<br>**2 y 3. Fecha de inicio y de finalización del medicamento:** Ingresar los dígitos del día, seleccionar el me

**4.4.1.1.4 Medicamentos.**

Esta parte del formulario consta de 2 secciones: *Medicamento sin nombre, Dosis.*

**INTEGRA** Invirrio

ASS-RSA-IN50 INSTRUCTIVO MANEJO DE LA HERRAMIENTA EN LINEA EREPORTING INDUSTRIA

**Versión** 1 **Tipo** Instructivo **Implementación** 02/09/2021 **Alcance Nivel de confidencialidad**

**Código** ASS-RSA-IN50

.

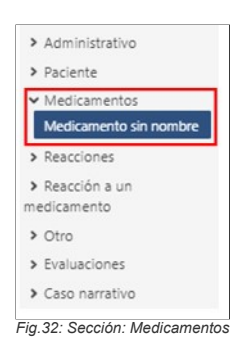

## **4.4.1.1.4.1 Medicamento sin nombre**

En esta sección se diligenciará la información relacionada con el (los) medicamento/producto(s) sospechoso(s) del problema reportado.

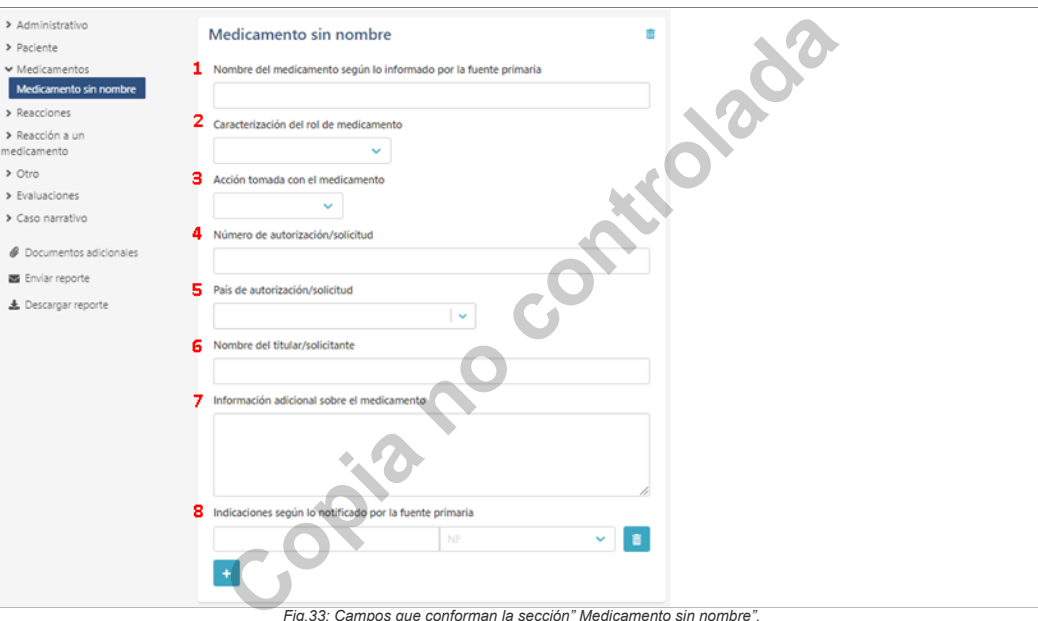

**Nota:** Una vez se ingrese la información del medicamento, la denominación "sin nombre" automáticamente se actualiza según lo consignado.

1. **Nombre del medicamento según lo informado por la fuente primaria.** Registrar la denominación de medicamento. Si reporta un medicamento/producto con<br>varios principios activos NO debe hacer un reporte por cada activo que

2. **Caracterización del rol de medicamento:** Elegir de la lista desplegable entre las siguientes opciones:

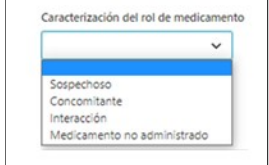

*Fig.34: Lista desplegable para seleccionar Caracterización del rol del medicamento*

3. **Acción tomada con el medicamento:** Elegir de la lista desplegable entre las siguientes opciones:

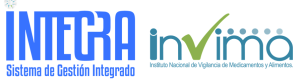

**Versión** 1 **Tipo** Instructivo **Implementación** 02/09/2021 **Alcance Nivel de**

**Código** ASS-RSA-IN50

.

**confidencialidad**

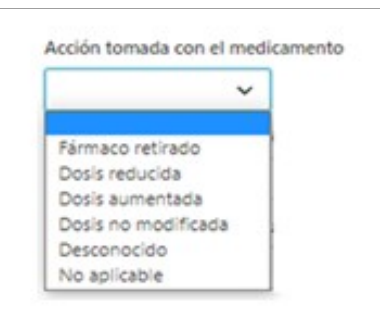

*Fig.35: Lista desplegable para seleccionar Acción tomada con el medicamento*

**4. Número de autorización/solicitud:** registrar el número de registro sanitario del medicamento / producto, sin espacios y con los guiones correspondientes,<br>en los casos en los que aplica, es decir, para los medicamentos *Ejemplo:* Registrar: 2020M-0000000-R1 v

No registrar: 2020 M 0000000 – R 1 **û** û

**5. País de autorización/solicitud:** Por defecto escoger de la lista desplegable Colombia.

**6. Nombre del titular/solicitante:** Nombre del propietario del medicamento/producto en investigación.

**7. Información adicional sobre el medicamento:** Debido a que este es un campo abierto, se puede agregar información que no se haya podido registrar en<br>los anteriores campos que integran la sección de Medicamento y pueden

**8. Indicaciones según lo notificado por la fuente primaria:** Registrar el término MedDRA (Nivel PT) de la indicación terapéutica.

**4.4.1.1.4.1.1 Dosis**

Esta sección se compone de los sigi

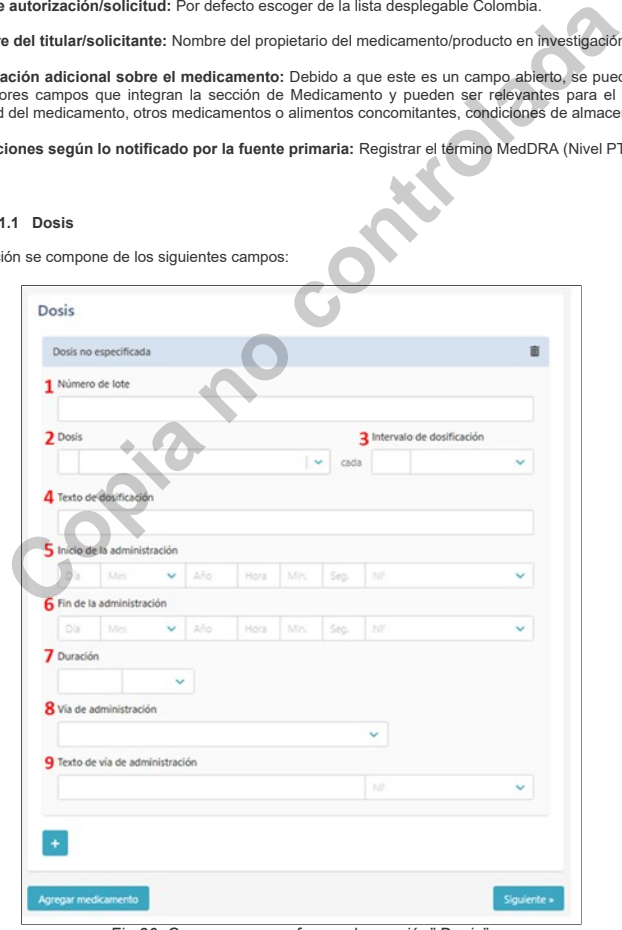

*Fig.36: Campos que conforman la sección" Dosis".*

1. **Número de lote.**

- 2. **Dosis.** Registrar el valor y seleccionar la unidad de medida de la lista desplegable.
- 3. **Intervalo de dosificación:** registrar el valor y seleccionar la unidad de tiempo de la lista desplegable.
- 4. **Texto de dosificación:** Si cuenta con el tiempo de tratamiento prescrito, se puede registrar en este campo.
- 5. **Inicio de la administración:** Si no cuenta con todos los datos de este campo, se puede ingresar solamente el mes y año.
- 6. **Fin de la administración:** Si no cuenta con todos los datos de este campo, se puede ingresar solamente el mes y año. Si continúa con el tratamiento, dejar en blanco.
- 7. **Duración:** registrar el valor y seleccionar la unidad de tiempo de la lista desplegable. Si continúa con el tratamiento, dejar en blanco.
- 8. **Vía de administración:** seleccionar la opción de la lista desplegable.
- 9. **Texto de vía de administración**: usar este campo de texto libre solo si no se encontró la vía de administración específica en la lista desplegable o eligió *Otro*.

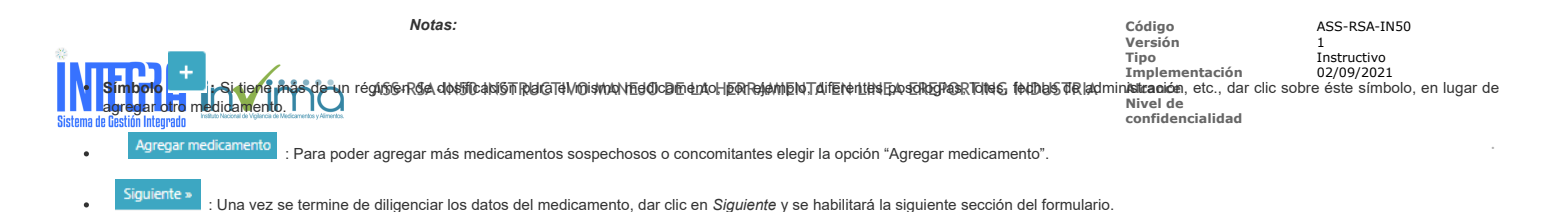

**4.4.1.1.5 Reacciones.**

En esta sección se registrará la información relacionada con la reacción o el problema relacionado con el medicamento.

### **4.4.1.1.5.1 Reacción sin nombre.**

 $\overline{\phantom{a}}$ 

Esta subsección está conformada por los siguientes campos:

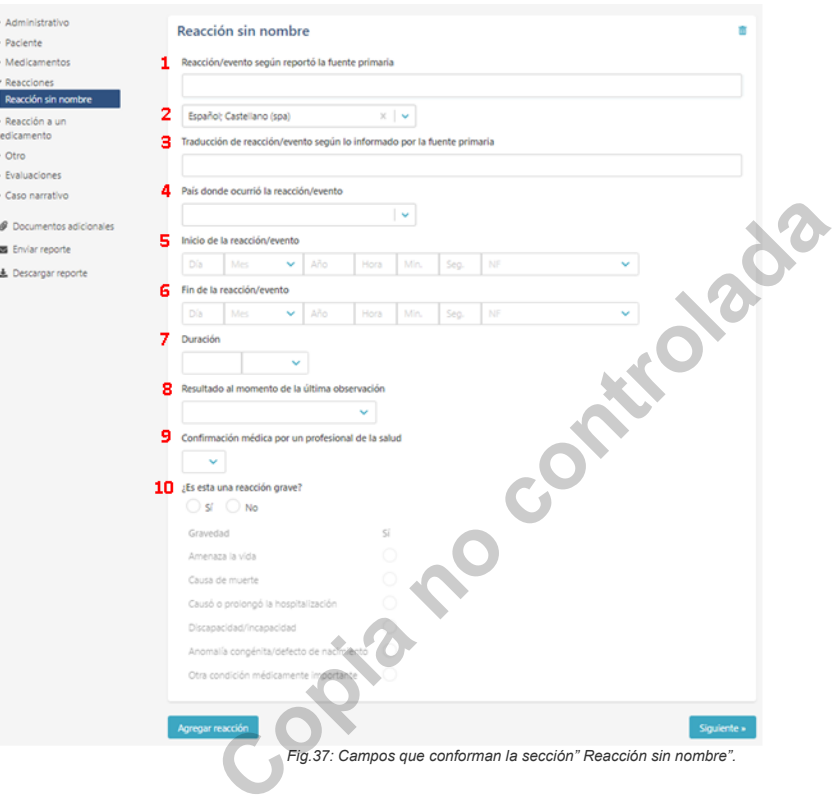

*Fig.37: Campos que conforman la sección" Reacción sin nombre".*

- 1. **Reacción/evento según reportó la fuente primaria:** Registre el término MedDRA (Nivel PT) de la reacción/evento reportado. 2. **Idioma:** Verificar que se mantiene el campo *español; Castellano (spa).*
- 
- 3. **Traducción de reacción/evento según lo informado por la fuente primaria:** Dejar el campo vacío. 4. **País donde ocurrió la reacción/evento:** Elegir Colombia. Puede haber excepciones, por ejemplo, paciente recibió el medicamento en Colombia, viajó a otro país y
- presentó la reacción/evento.
- 5. **Inicio de la reacción/evento:** Si no cuenta con la fecha completa, ingresar sólo mes y año.
- 6. **Fin de la reacción/evento:** Si no cuenta con la fecha completa, se puede ingresar sólo dos campos (mes y año). Si el evento/reacción continúa dejar en blanco.
- 7. **Duración**: si el notificador primario proporciona la información o si las fechas de inicio y finalización del evento/reacción lo permiten, establecer la duración de este,<br>digitando primero el número y después seleccion
- 8. **Resultado al momento de la última observación:** Elegir de la lista desplegable, el estado de la reacción/evento tras la última observación conocida al paciente/usuario. Elegir entre:
	- Recuperado / Resuelto.
	- Recuperando / Resolviendo.
	- No recuperado / No resuelto / En curso.
	- Recuperado / Resuelto con secuela.
	- Fatal. Si se elige esta opción, debe ser congruente con el criterio de gravedad/seriedad.
	- · Desconocido.

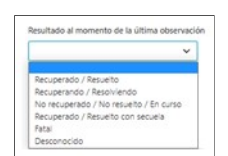

*Fig.38: Lista desplegable para seleccionar Resultado al momento de la última observación*

**9. Confirmación médica por un profesional de la salud**. Seleccionar SI.

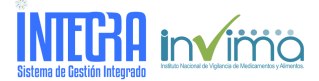

**Versión** 1 **Tipo** Instructivo **Implementación** 02/09/2021 **Alcance Nivel de**

**confidencialidad**

**Código** ASS-RSA-IN50

.

**10. ¿Es esta una reacción grave?:** Si se selecciona que la reacción/evento es grave, se habilitarán las siguientes opciones, de las cuales se debe seleccionar una:

- a. Gravedad
- b. Amenaza a la vida
- c. Causa de muerte.
- d. Causó o prolongó la hospitalización. e. Discapacidad / incapacidad.
- 
- f. Anomalía congénita/defecto de nacimiento. g. Otra condición médicamente importante.

*Notas:*

A<mark>gregar reacción</mark><br>: Para poder agregar más reacciones/eventos elegir la opción "Agregar reacción"

:Una vez se termine de diligenciar los datos de la reacción, dar clic en *Siguiente* y se habilitará la siguiente sección del formulario. siquiente »

Una vez se ingrese la información de la reacción, la denominación "sin nombre" automáticamente se actualiza según lo consignado.

#### **4.4.1.1.5.1. Reacción a un medicamento.**

En esta sección se registrará información solo si hubo reexposición con el medicamento involucrado como sospechoso en el reporte. Se divide en las dos subsecciones *Reexposición e Intervalo de tiempo.*

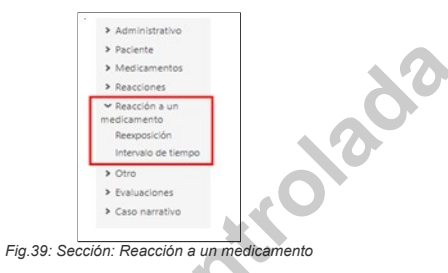

 **4.4.1.1.5.1.1 Reexposición**

1. *¿El paciente fue reexpuesto al medicamento?:* si se cuenta con información que sugiera readministración del medicamento reportado como sospechoso, elegir **SI**. Por el contrario, si la información no lo señala se puede seleccionar **NO** o dejar en blanco.

Si se elige **SI**, se debe llenar el siguiente campo que se habilitará: *Resultado de la reexposición*: se puede elegir de la lista desplegable cual fue el resultado de la reexposición entre:

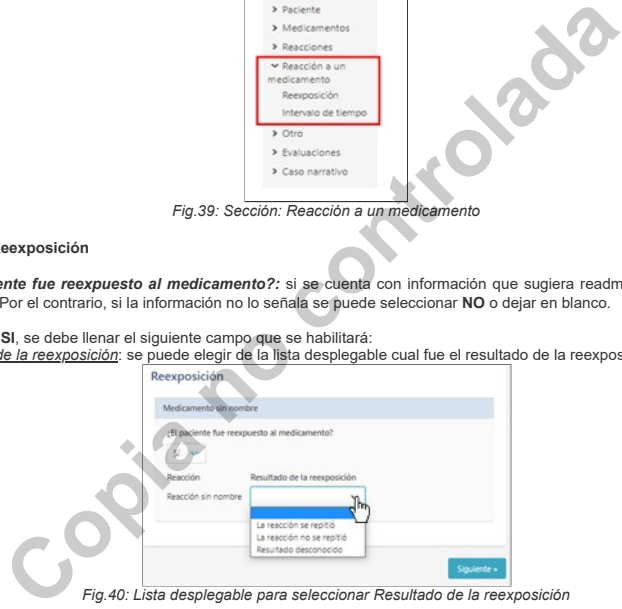

*Fig.40: Lista desplegable para seleccionar Resultado de la reexposición*

- La reacción se repitió: Cuando tras la reexposición vuelve a aparecer el evento reportado.
- $\bullet$ La reacción no se repitió: Cuando tras la reexposición no aparece el evento reportado. Resultado desconocido.
- 

## **4.4.1.1.5.1.2. Intervalo de Tiempo**

Esta subsección solo se diligenciará si en la reexposición al medicamento se volvió a presentar la reacción adversa. Está constituida por dos campos:

- 1. *Tiempo desde la primera dosis:* Registrar el valor y seleccionar la unidad de tiempo de la lista desplegable.
- 2. *Tiempo desde la última dosis:* Registrar el valor y seleccionar la unidad de tiempo de la lista desplegable.

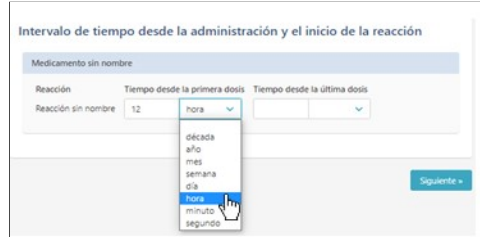

*Fig.41: Lista desplegable para seleccionar Tiempo desde la primera dosis*

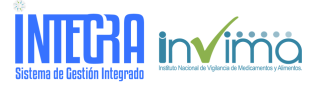

**Versión** 1 **Tipo** Instructivo **Implementación** 02/09/2021 **Alcance Nivel de**

**confidencialidad**

**Código** ASS-RSA-IN50

.

*Notas:* Una vez se termine de diligenciar los datos de la reacción, dar clic en *Siguiente* y se habilitará la siguiente sección del formulario.

### **4.4.1.1.5.2. Otro**

En esta sección se registrará otra información que complemente la evaluación del evento. Se divide en las tres subsecciones *Resultados de la prueba, Historial de*<br>*medicamentos e Historia clínica.* 

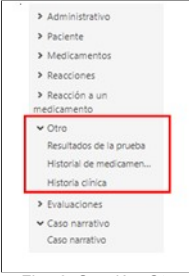

*Fig.42: Sección: Otro*

## **4.4.1.1.5.2.1. Resultados de la prubea (Prueba sin nombre)**

En esta subsección se registrará información relacionada con exámenes clínicos realizados al sujeto participante que presentó el evento. Solo diligenciar en el caso en que se tenga esta información, de lo contrario se puede dejar estos campos en blanco.

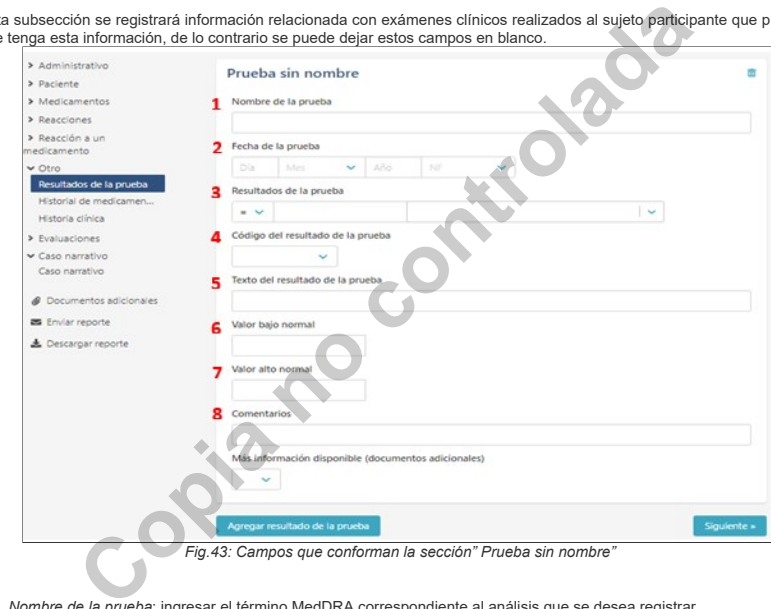

- 1. *Nombre de la prueba*: ingresar el término MedDRA correspondiente al análisis que se desea registrar.
- 2. *Fecha de la prueba):* Si no cuenta con la fecha completa, puede ingresar sólo dos campos (mes y año).
- 3. *Resultado de la prueba:* Esta subsección consta de tres campos para seleccionar o registrar la siguiente información

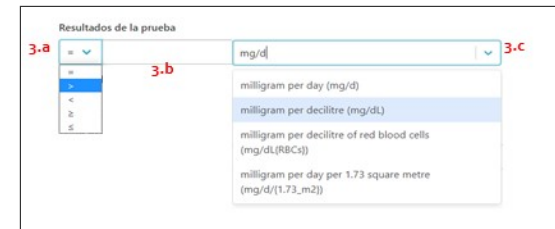

*Fig.44: campos de la sección" Resultados de la prueba"*

*3.*a. Escoger uno de los símbolos de la lista desplegable, según la información que se tenga.

3.b. Anotar en este espacio de texto libre el valor del resultado de la prueba.<br>3.c. Elegir de esta lista desplegable, la unidad de medida de la prueba. Mientras se escribe, se desplegarán términos que coinciden con su reg *Ejemplo:*

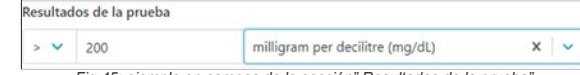

*Fig.45: ejemplo en campos de la sección" Resultados de la prueba"*

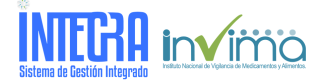

**Versión** 1 **Tipo** Instructivo **Implementación** 02/09/2021 **Alcance Nivel de confidencialidad**

**Código** ASS-RSA-IN50

.

*4. Código del resultado de la prueba:* elegir de la lista desplegable la opción que mejor describa el resultado obtenido con relación al valor de referencia para la prueba realizada. *Ejemplo:*

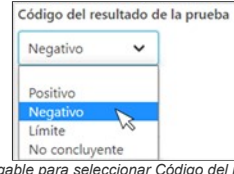

*Fig.46: Lista desplegable para seleccionar Código del resultado de la prueba*

*5. Texto del resultado de la prueba:* diligenciar este campo, solo si no le fue posible colocar el resultado del análisis en el campo estructurado (3. *Resultado de la prueba)* debido a que no se encontró la unidad de medida en la lista desplegable.<br>*6. Valor bajo normal:* en este campo se debe registrar el "valor más bajo" en el rango de referencia para la prueba, el cual suele ser pub

proporcionó el resultado. *7. Valor alto normal*: en este campo se debe capturar el "valor más alto" en el rango de referencia para la prueba, el cual suele ser publicado por el laboratorio que proporcionó el resultado.

*8. Comentarios:* si cuenta con más información sobre la prueba realizada que no esté incluida en los campos estructurados, colocar en este campo de texto libre.

# Agregar resultado de la prueba

Para agregar más pruebas de laboratorio elegir la opción:

#### **4.4.1.1.5.2.2 Historial de medicamentos (Medicamento sin nombre)**

Esta subsección solo debe diligenciarse en el caso de información relacionada con medicamentos relevantes que consumió el sujeto **previo** a la presencia de la reacción/evento y que ha dejado de consumir. Si el sujeto continuó con este tratamiento, mientras presentó el evento adverso, la información corresponderá a un medicamento concomitante y debe registrarse en la sección *Medicamentos (*numeral 5.4.1.1.3 de este instructivo).

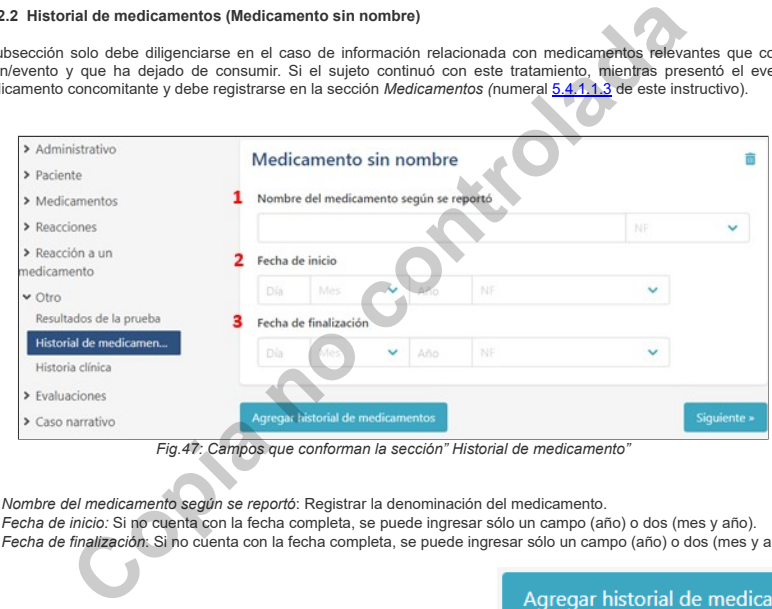

1. *Nombre del medicamento según se reportó*: Registrar la denominación del medicamento.

- 2. *Fecha de inicio:* Si no cuenta con la fecha completa, se puede ingresar sólo un campo (año) o dos (mes y año).
- 3. *Fecha de finalización*: Si no cuenta con la fecha completa, se puede ingresar sólo un campo (año) o dos (mes y año).

Para agregar más medicamentos del tratamiento médico previo elegir la opción:

### **4.4.1.1.5.3.3 Historia clínica (Historial médico del paciente)**

El campo abierto *Historial médico relevante y condiciones concurrentes (sin incluir reacción/evento) corresponde a información relevante de la historia clínica, que<br>ayude a la evaluación causal, y condiciones concomitante* riesgo, entre otros.

*Notas:* Colocar el (los) término(s) MedDRA (Nivel PT) de las condiciones relevantes en cuestión.

### Siguiente »

Una vez se termine de diligenciar los datos de la reacción, dar clic en *Siguiente* y se habilitará la siguiente sección del formulario.

## **4.4.1.1.5.4. Evaluaciones**

En esta sección es importante que el reportante registre la información relacionada con la evaluación de causalidad realizada al caso.

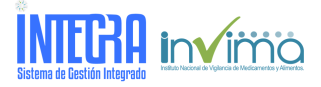

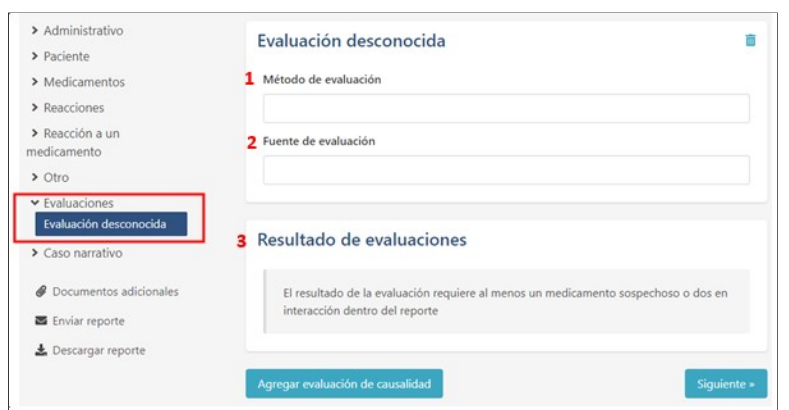

*Fig.48: Campos que conforman la sección" Evaluaciones"*

- 1. *Método de evaluación*: Registrar en este campo de texto libre el nombre de la metodología utilizada, por ejemplo, Naranjo, categorías OMS, ESAVI-OMS, entre otras.
- 2. *Fuente de evaluación*: Se debe registrar quién realizó la evaluación. 3. *Resultado de evaluaciones:* registrar en este campo de texto libre, el resultado de la evaluación para cada reacción/evento de acuerdo con la metodología que se

**Código** ASS-RSA-IN50 **Versión** 1 **Tipo** Instructivo **Implementación** 02/09/2021 **Alcance Nivel de**

.

**confidencialidad**

utilizó. Para poder colocar el resultado, es necesario que se haya ingresado al reporte al menos un medicamento sospechoso o dos interactuantes.

Para agregar más evaluaciones de causalidad elegir la opción:

#### **4.4.1.1.5.5. Caso narrativo**

Esta sección consta de tres campos donde se registra información relacionada con la narrativa del caso y comentarios que se hayan realizado por parte de los reportantes del<br>evento, a través del diligenciamiento de los camp

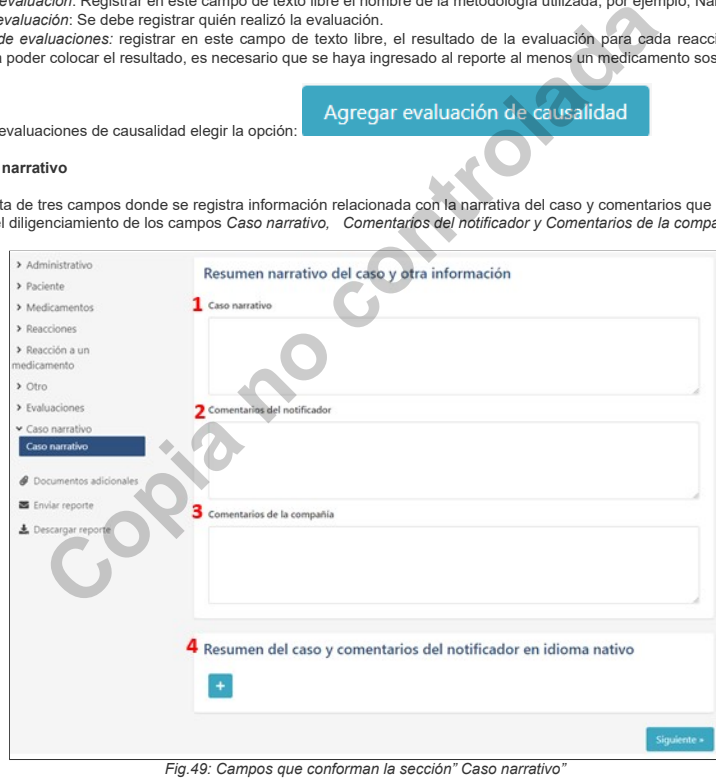

*1. Caso narrativo***:** se debe registrar la narrativa del caso. Adicionalmente tener en cuenta:

- Si se detecta un efecto terapéutico no conocido hasta la fecha, puede indicarse en este espacio.
- En caso de tratarse de malformaciones congénitas, precisar el momento del embarazo en que ocurrió la administración del medicamento/producto.
- Si reporta otro problema de seguridad relacionado con el uso de medicamentos y productos, se debe describir de qué problema se trata (sobredosis, mal uso, abuso, error de medicación, exposición ocupacional, entre otros).

Cuando se ingrese información de seguimiento, registrarla en este campo, debajo de la información inicial o el seguimiento anterior colocando entre paréntesis la fecha<br>en que se recibió la nueva información, en formato DD/

## Ejemplo:

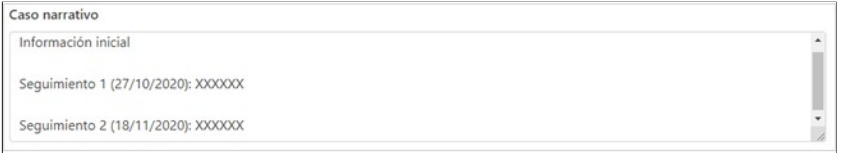

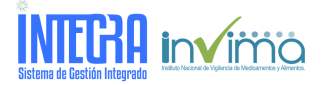

**Código** ASS-RSA-IN50 **Versión** 1 **Tipo** Instructivo **Implementación** 02/09/2021 **Alcance Nivel de confidencialidad**

.

*Fig.50: Ejemplo diligenciamiento campo sección" Caso narrativo"*

**2. Comentarios del notificado**r: En este campo se pueden agregar comentarios adicionales que aporte el notificador primario en caso de contar con ellos.<br>3. C**omentarios de la compañía:** Comentarios adicionales que pudiera

**4. Resumen del caso y comentarios del notificador en idioma nativo:** no es necesario utilizar, este campo, se puede dejar en blanco. Sin embargo, si la<br>información a registrar en el campo "1. *Caso narrativo"* tenga más d

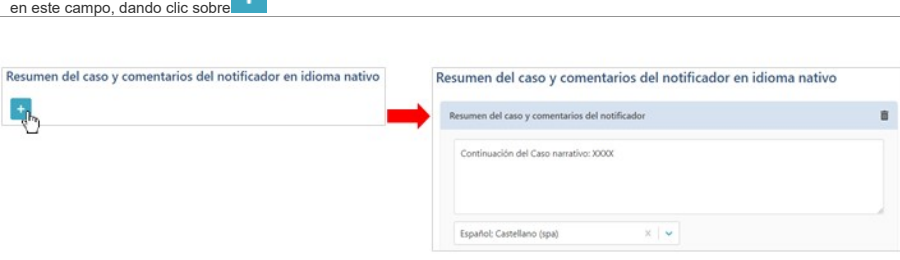

*Fig.51: Ejemplo diligenciamiento campo sección" Resumen del caso y comentarios del notificador en idioma nativo"*

### **4.4.1.1.5.6. Documentos adicionales**

Esta sección permite cargar documentos relevantes para la evaluación de causalidad del caso. Algunos ejemplos pueden ser Resultados de pruebas de laboratorio, Carnet de vacunación, entre otros.

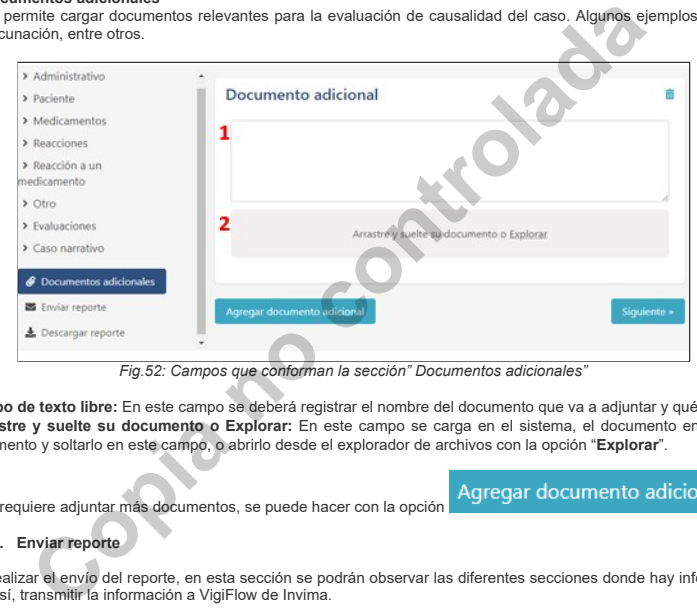

1. **Campo de texto libre:** En este campo se deberá registrar el nombre del documento que va a adjuntar y qué aporte realiza con el análisis de causalidad. 2. **Arrastre y suelte su documento o Explorar:** En este campo se carga en el sistema, el documento en pdf que se desea adjuntar. Se puede arrastrar el documento y soltarlo en este campo, o abrirlo desde el explorador de archivos con la opción "**Explorar**".

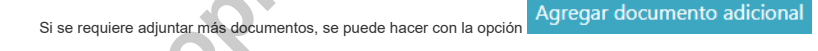

**4.4.1.1.5.7. Enviar reporte**

Antes de realizar el envío del reporte, en esta sección se podrán observar las diferentes secciones donde hay información que falta por diligenciar, para poder enviar el reporte y así, transmitir la información a VigiFlow de Invima.

Ejemplo:

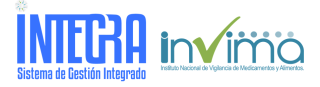

**Código** ASS-RSA-IN50 **Versión** 1 **Tipo** Instructivo **Implementación** 02/09/2021 **Alcance Nivel de**

**confidencialidad**

.

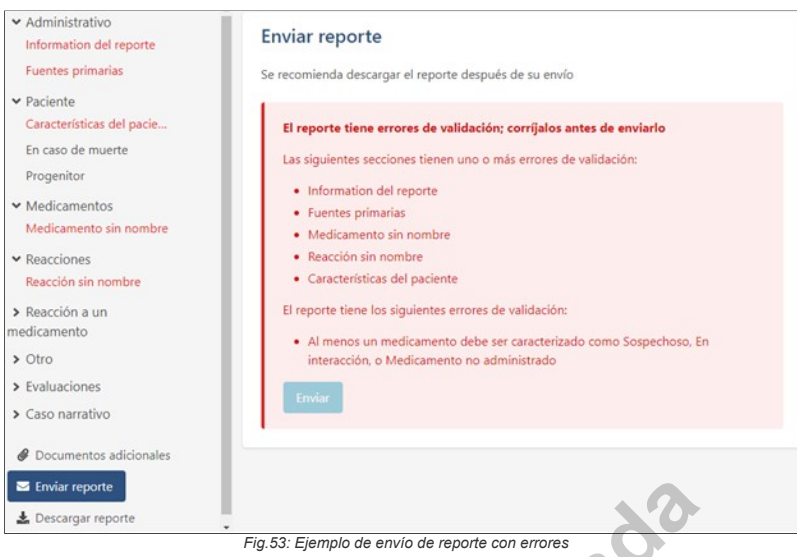

Cuando se tenga lista la información de su reporte, aparecerá una imagen verde con el anuncio: "*El reporte está listo para ser enviado a Instituto Nacional de Vigilancia*

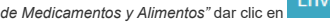

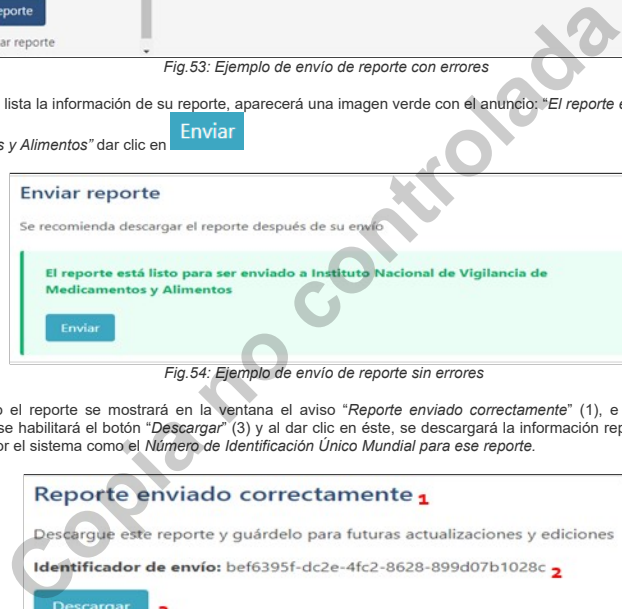

Una vez enviado el reporte se mostrará en la ventana el aviso "*Reporte enviado correctamente*" (1), e información del nombre del *"Identificador del envio" (*2).<br>Adicionalmente, se habilitará el botón "Descargar" (3) y a

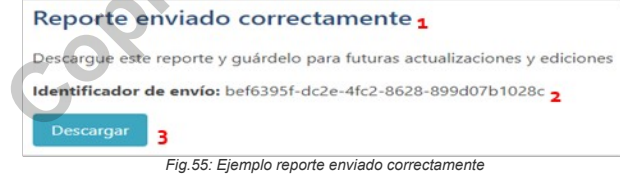

Es importante no cerrar esta ventana o cerrar sesión, o ir a la página de inicio sin antes haber descargado el archivo del reporte.

## **4.4.1.1.5.8. Descargar reporte**

Es absolutamente necesario descargar el reporte una vez lo haya enviado, ya que será la única forma de realizar el seguimiento correspondiente. Esta información<br>también puede descargarse en formato XML, a través de la secc

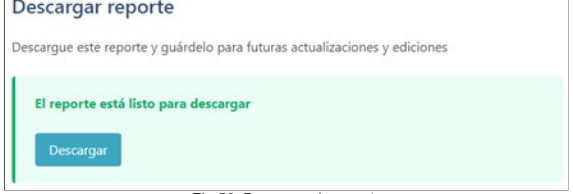

*Fig.56: Descarga de reporte*

**4.4.1.1.6. Editar reporte (para realizar seguimiento)**

Para realizar seguimiento del reporte realizado, se debe ingresar a la opción "*Editar Reporte*", visualizada en el módulo de *Ingreso de datos:*

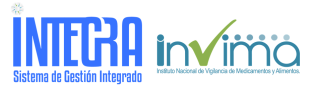

**Código** ASS-RSA-IN50 **Versión** 1 **Tipo** Instructivo **Implementación** 02/09/2021 **Alcance Nivel de**

**confidencialidad**

.

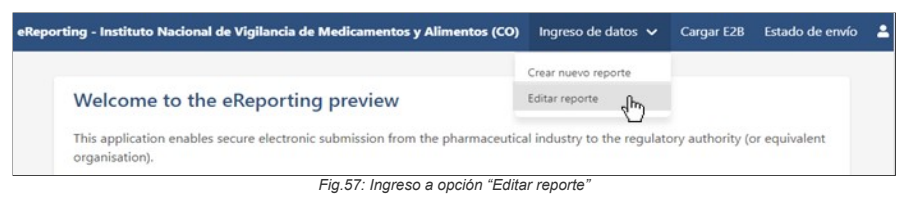

Esta opción permite editar un reporte ya generado en el módulo de carga manual, para agregar información con fines de seguimiento.

Para ello, cargar el archivo XML generado en el sometimiento inicial o seguimiento anterior, el cual se debió descargar y guardar, ya sea arrastrándolo y soltándolo en la<br>sección gris o abriéndolo desde el explorador de ar

# **Editar reporte**

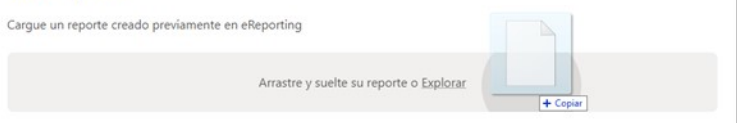

*Fig.58: Espacio para cargar el reporte a editar*

Esperar a que cargue el reporte. Inmediatamente se abrirá con todas las secciones que lo componen, habilitadas para edición.

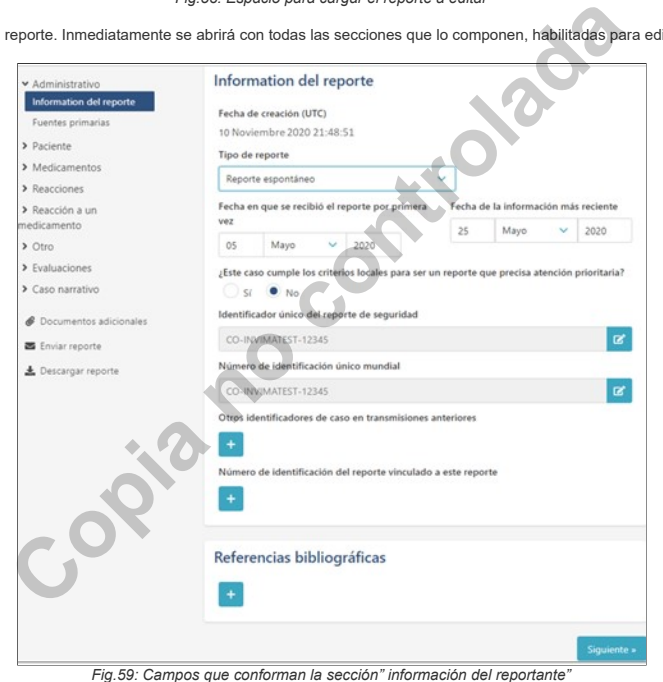

Una vez se habiliten las secciones a editar, agregar la nueva información o modificaciones respectivas del seguimiento en los campos correspondientes, entre ellos, la *"Fecha de*<br>*información más reciente"* (es la fecha cu también se actualice el caso narrativo con la nueva información, según lo descrito en el numeral *5.4.1.1.8 Caso narrativo*, de este instructivo.

Una vez que se haya concluido la captura de información de seguimiento, se debe enviar el reporte y descargar el archivo XML correspondiente, para poder continuar realizando seguimientos posteriormente.

# **4.4.2** *Módulo II: Cargar E2B.*

Este módulo es de uso exclusivo para aquellas organizaciones que pueden realizar reporte de eventos adversos, siguiendo los campos del estándar internacional ICH E2B y en formato XML. Tener en cuenta lo siguiente para el formato XML:

#### **Versión R2 A.1.4**  *2=Report from study*

**A.2.3.3**  *1=Clinical trials*

**Versión R3 C.1.3 Type of Report** *2=Report from study* **C.5.4 Study Type Where Reaction(s) / Event(s) Were Observed** *1=Clinical trials*

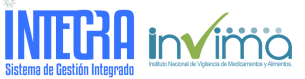

**Código** ASS-RSA-IN50 **Versión** 1 **Tipo** Instructivo **Implementación** 02/09/2021 **Alcance Nivel de confidencialidad**

.

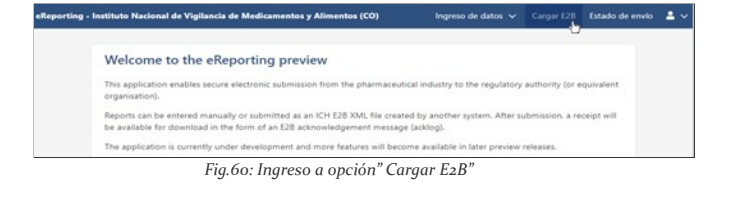

En el menú superior derecho elegir la opción **"Cargar E2B"**, y se habilitará la pantalla para arrastrar el archivo XML al recuadro *gris "Arrastre o suelte su reporte"* o dar clic en *"Explorar"* para abrir su explorador de archivos.

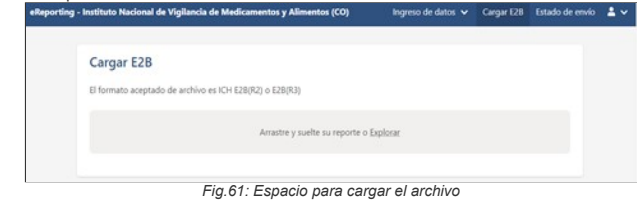

Una vez se arrastre o seleccione el archivo XML-E2B se comenzará a cargar como se muestra a continuación:

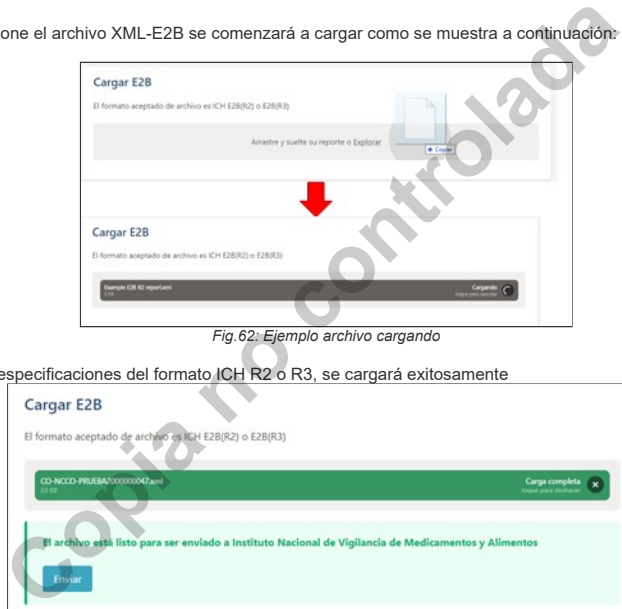

Si el archivo cumple con las especificaciones del formato ICH R2 o R3, se cargará exitosamente

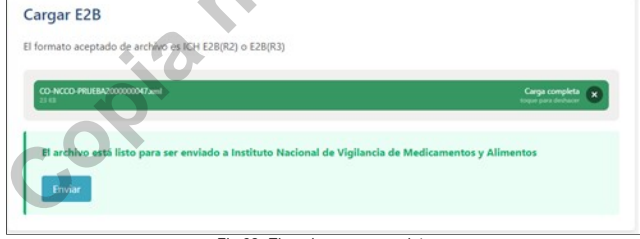

*Fig.63: Ejemplo carga completa* 

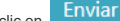

Dar clic en **la converta de s**yuiente aviso donde se confirma el correcto envío y el nombre del "*Identificador del envío*" (1), el cual es importante que se tenga presente a la hora de descargar el<br>acuso de recibido emiti

Archivo enviado correctamente

1 Identificador de envío: 98e5a62d-30b3-42e6-9807-98e685f0ed91

*Fig.64: Ejemplo archivo enviado correctamente*

## **4.4.3** *Estado del envío*

En esta opción de eReporting Industria, se encontrarán los recibos de confirmación conocidos como "Acklog", por la abreviatura de acknowledgement log (registro de acuse de recibo), de los reportes registrados y enviados a VigiFlow, los cuales estarán disponibles solo por 7 días una vez realizado el envío.

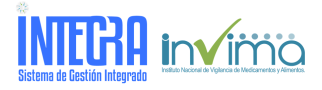

**Código** ASS-RSA-IN50 **Versión** 1 **Tipo** Instructivo **Implementación** 02/09/2021 **Alcance Nivel de**

.

**confidencialidad**

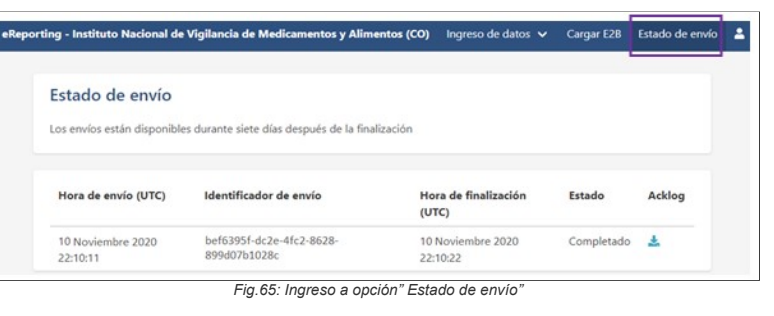

Es muy importante diferenciar el archivo XML que se descarga tras el envío del reporte, y que es fundamental para seguimientos posteriores, de los acuses de recibo (acklog). Estos últimos no están diseñados para la carga de un seguimiento.

Se puede abrir el acuse (acklog) en el navegador de internet e identificar la fecha de finalización y envío del reporte. Se notará que para el valor <cr**eationTime value=** está establecido en el<br>horario CET (Central Europ

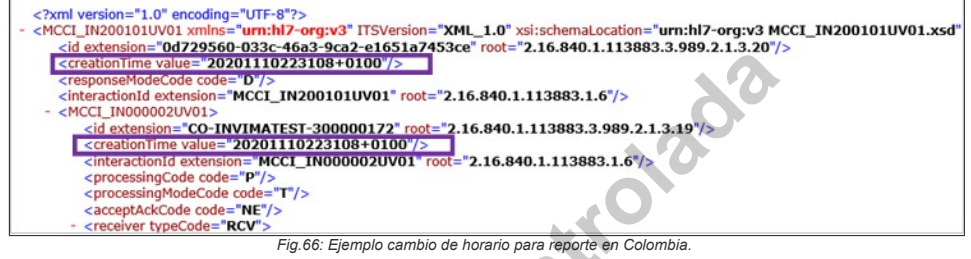

### **5. REFERENCIAS**

Documentos de UPPSALA Monitoring Centre.

**Copia** Road

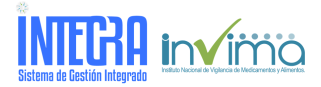

**Versión** 1 **Tipo** Instructivo **Implementación** 02/09/2021 **Alcance**

**Código** ASS-RSA-IN50

**Nivel de**

.

**confidencialidad**

### **DEFINICIONES**

**Acontecimiento adverso**: Cualquier episodio médico desafortunado que puede presentarse durante el tratamiento con un medicamento, que puede no tener relación causal necesaria con tratamiento. Aunque se observa coincidencia en el tiempo, no se sospecha que exista relación causal. Cualquier ocurrencia desfavorable que independiente de la dosis resulta en : a) Fallecimiento; b) Amenaza la vida, requiere hospitalización del paciente

resulta en: a) Fallecimiento; b) Amenaza la vida, requiere hospitalización del paciente o prolongación de la hospitalización existente; c) Incapacidad/invalidez persistente o significativa, o es una anomalía congénita/defe de nacimiento

**Algoritmo de Naranjo**: Sistema de evaluación de causalidad empleado en la práctica clínica.

**Causalidad**: El resultado del análisis de la imputabilidad y de la evaluación individual de la relación entre la administración de un medicamento y la aparición de una reacción adversa permite determinar una categoría de<br>

Código de identificación del sujeto participante: Identificador único que el investigador asigna a cada sujeto del estudio para proteger la identidad de éste y que se usa en lugar del nombre del sujeto cuando el<br>investigad Cualquier suceso médico desafortunado que puede presentarse durante un tratamiento con un medicamento, pero que no tiene necesariamente una relación causal con el mismo.[3]REF 3: MINISTERIO DE PROTECCION<br>SOCIAL. Decreto 22

**Evento adverso no serio**: Todos los demás eventos adversos que no cumplen con alguno de los criterios de seriedad relacionados anteriormente serán clasificados como no serios.REF: Resolución No. 2011020764 del 10 de<br>junio

junio de 2011<br>**Evento adverso serio (EAS)**: Cualquier ocurrencia médica adversa en un paciente o sujeto de una investigación clínica a quien se le administró un producto farmacéutico y que no necesariamente tiene una relac hospitalización existente,d) Da como resultado incapacidad/invalidez persistente o significativa.

Parmacovigilancia: Es la ciencia y actividades relacionadas con la detección, evaluadón, entendimiento y prevención de los eventos aversos o cualquier ptro problema relacionado con medicamentos. REF1: MINISTERIO<br>OB PROTECC

**Módulo de carga archivos XML**: Sección de eReporting Industria, que permite la carga de reportes o de informes de seguridad de casos individuales (ICSR, Individual Case Safety Reports) a través de archivos XML-E2B,

para aquellos laboratorios que tienen la posibilidad de generar este tipo de archivos.<br>Módulo de entrada manual de datos: Formulario electrónica basedo en el formato ICH-E2B que permite diligenciar información de un report

nos en investigación por Contrato (OIC): Una persona u organización (comercial, académica o de otro tipo) contratada por el patrocinador para realizar una o más de las funciones y obligaciones del

patrocinador relacionadas con el estudio. Patrocinador: Individuo, compañía, institución u organización responsable de iniciar, administrar/controlar y/o financiar un estudio clínico. Esta función puede ser desempeñada por una corporación u agencia externa a la<br>in

institución o por el investigador o institución hospitalaria.<br>Reacción adversa medicamentosa (RAM): En la experiencia clínica antes de la aprobación de un producto medicinal nuevo o de sus nuevos usos, particularmente cuan

fisiológica.REF: Resolución No. 2011020764 del 10 de junio de 2011<br>**Reporte**: Medio por el cual un reportante notifica sobre un evento adverso sucedido a un paciente o a un sistema de farmacovigilancia.4REF 4. INVIMA. Reso

establece el reglamento relativo al contenido y periodicidad de los reportes, de que trata el artículo 146 del decreto 677 de 1995.? [en línea] [citado el 11 de abril de 2016]. Notificación a un sistema<br>**WHO-UMC causality** 

**WHODrug**: Es el diccionario medico empleado por VigiFlow para la búsqueda de nombres de medicamentos (de patente) o principios activos. En el siguiente Link encontrará más información: https://whoumc.org/whodrug/whodrug-portfoli

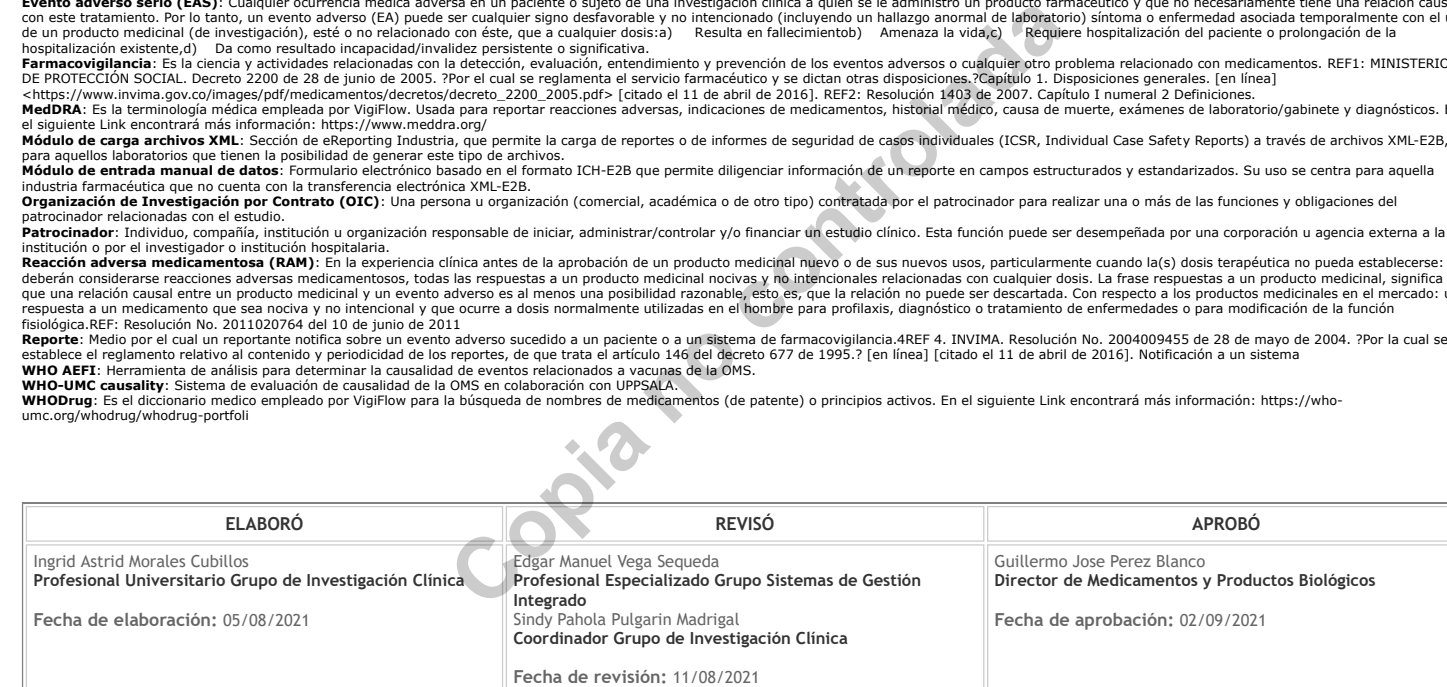